# UGR MASTER'S

## PRE-ENROLMENT HELP INSTRUCTIONS

Last updated 30/04/2017

# DEGREES

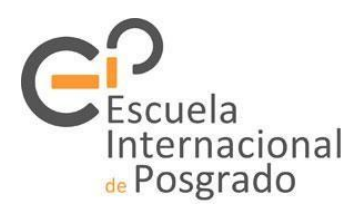

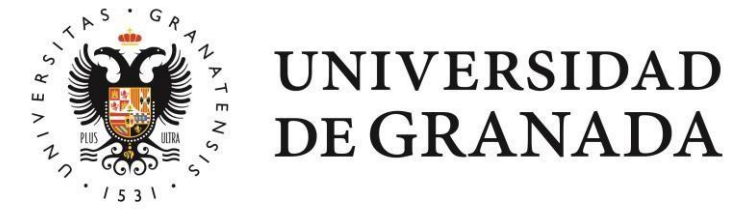

Before starting…

- $\circ$  The purpose of this guide is to help you apply for a place on the master's degrees of the University of Granada through the preenrolment process available at the Distrito Único Andaluz (DUA) Platform for University Admissions in Andalusia.
- o Consulting this guide should not exempt you from reading the applicable regulations and complementary information available on the websites of the DUA and the International School for Postgraduate Studies (EIP).
- $\circ$  The contents of this guide are for information purposes only and any errors it may contain shall not give rise to any rights or claims whatsoever.
- <sup>o</sup> Accordingly, we will endeavour to ensure that the information provided is correct and regularly updated, but we disclaim any liability.

# Application

#### Key points:

- o Applications can only be submitted via the DUA platform: [www.juntadeandalucia.es/economiainnovacionyciencia/sguit/](http://www.juntadeandalucia.es/economiainnovacionyciencia/sguit/)
- o You can only submit one application:
	- If you have more than one university degree, you can indicate in your application several entry routes.
	- You can apply for a place on more than one of the programmes offered by the DUA universities, sorting them in order of preference.
- o If you do not register your application and do not get the corresponding receipt, it means that there is no record of the application.
- o Failure to provide the requested documentation as indicated below may result in the exclusion of your application.

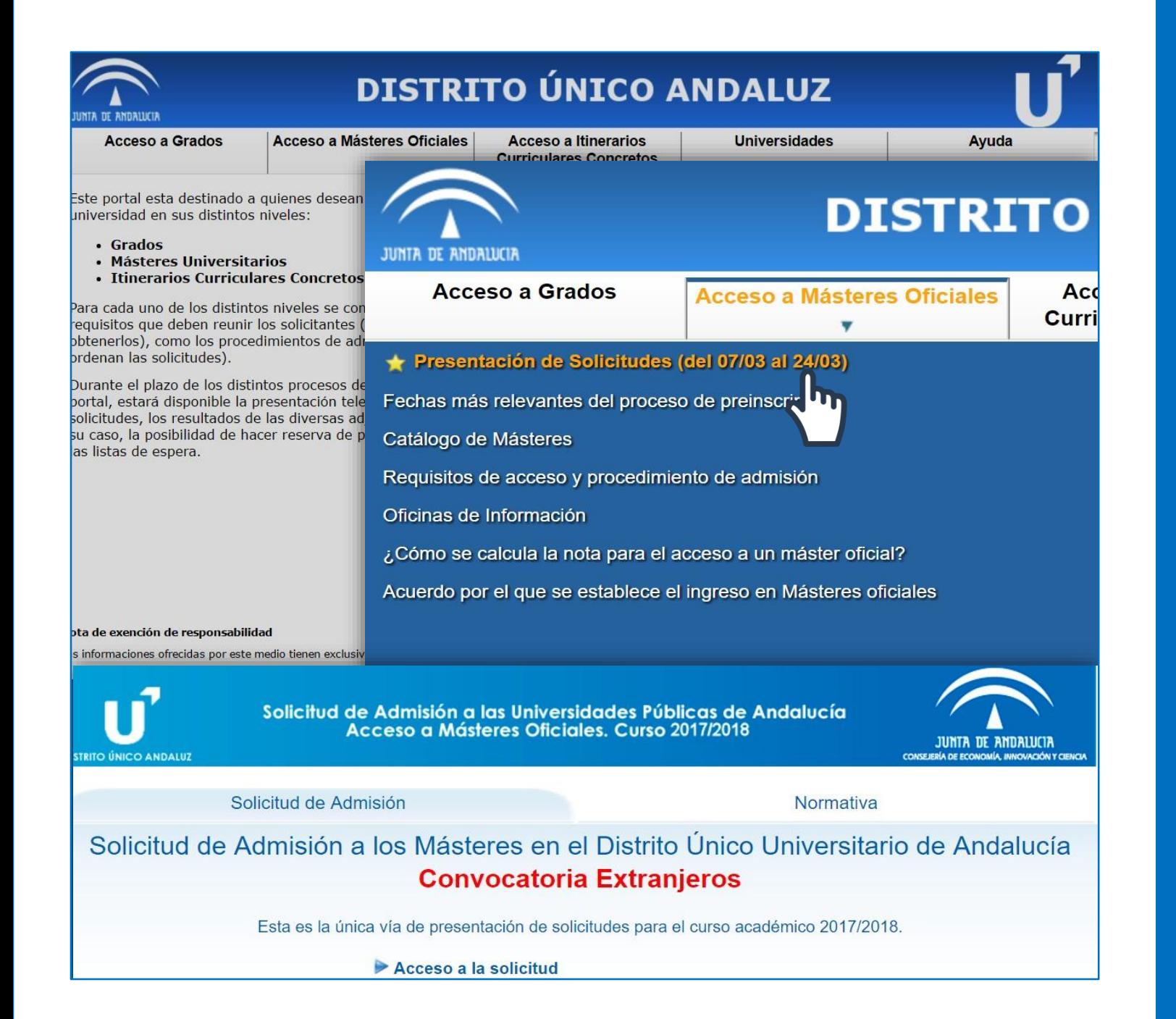

## 1. Access

- Once the application period has opened, the link to the form will appear in the section *Acceso a Másteres Oficiales* (Access to Official Master's Degrees).
- When you click on it, two sections are displayed:

*Solicitud de Admisión* (Application for Admission) and *Normativa* (Regulations).

o The first section, *Acceso a la Solicitud* (Access to the application form) will allow you to start the application process, while in the second section you can consult the Resolution of the Andalusian Directorate General for Universities which publishes the Agreement of the "Distrito Único Andaluz (DUA)" Committee for University Admissions in Andalusia. This Agreement establishes the procedure for admission to the master's degrees taught in Andalusian universities in the corresponding academic year.

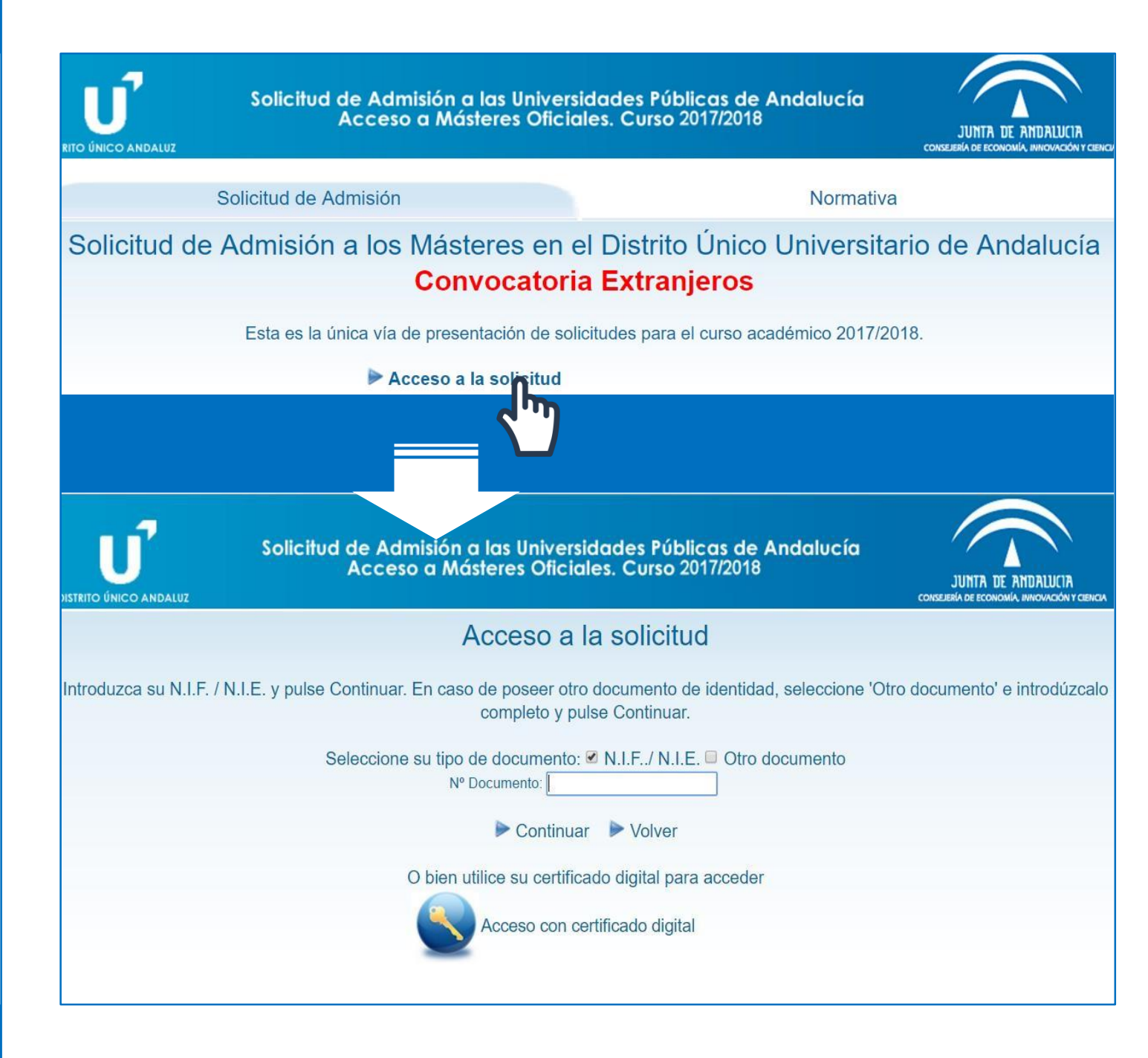

## **Access**

o Acceso a la Solicitud (Access to the application form) is the identification window. When requested, you must enter the requested data: NIF/NIE/passport number and date of birth.

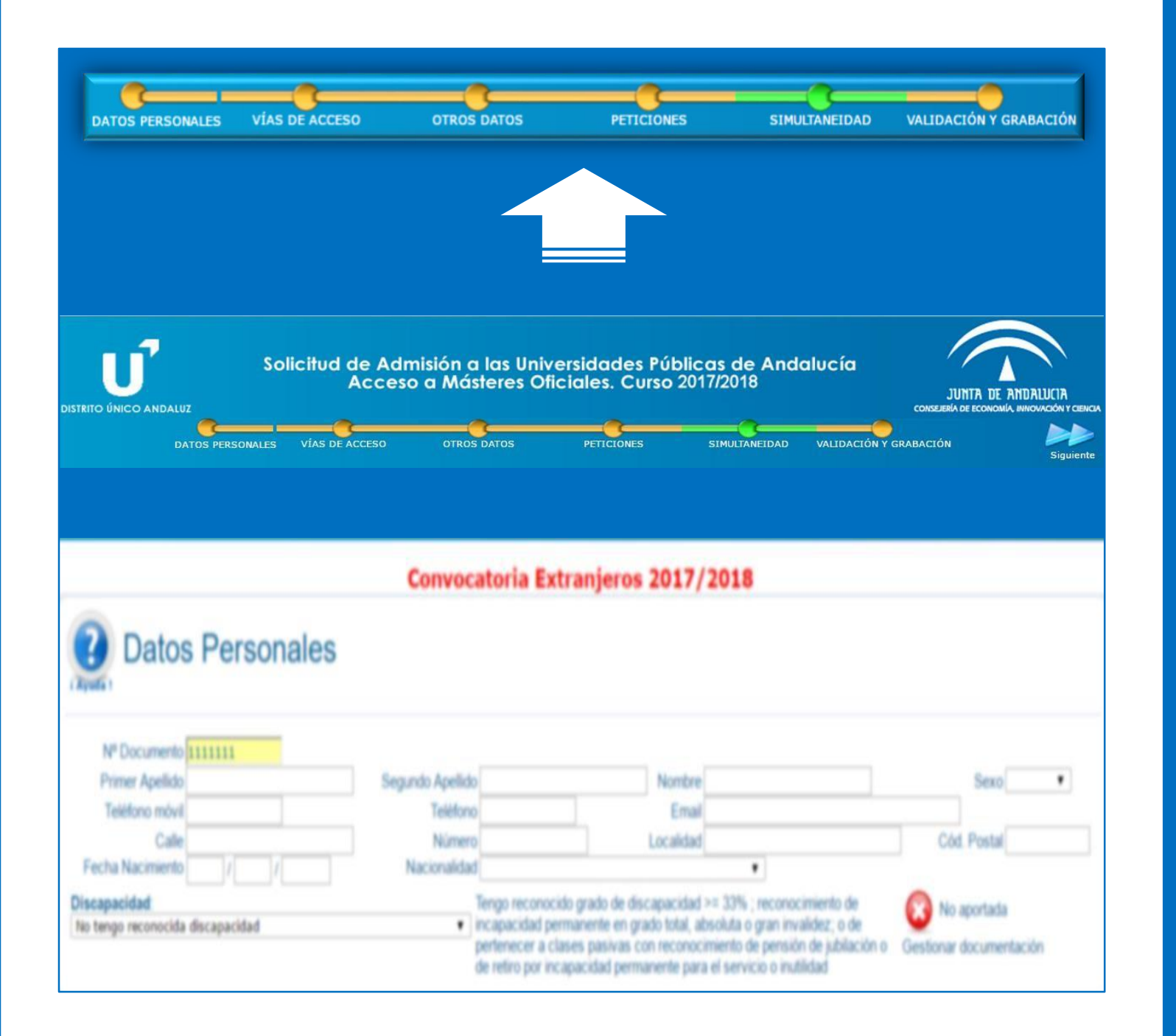

## **Sections**

- o After logging in, you will see a progress bar at the top on the screen indicating the sections you need to fill in:
	- Datos personales (Personal details)
	- Vías de acceso (Entry routes)
	- Otros datos (Other data)
	- Peticiones (Requests)
	- Simultaneidad (Concurrent degree programmes)
	- Validación y grabación (Validation and registration)
- o If you graduated from an Andalusian university, it is likely that the system will display stored data about you: personal details, degree programme, average mark and B1 language accreditation, if applicable. If this is not the case, you will have to complete the application by entering all the details requested.

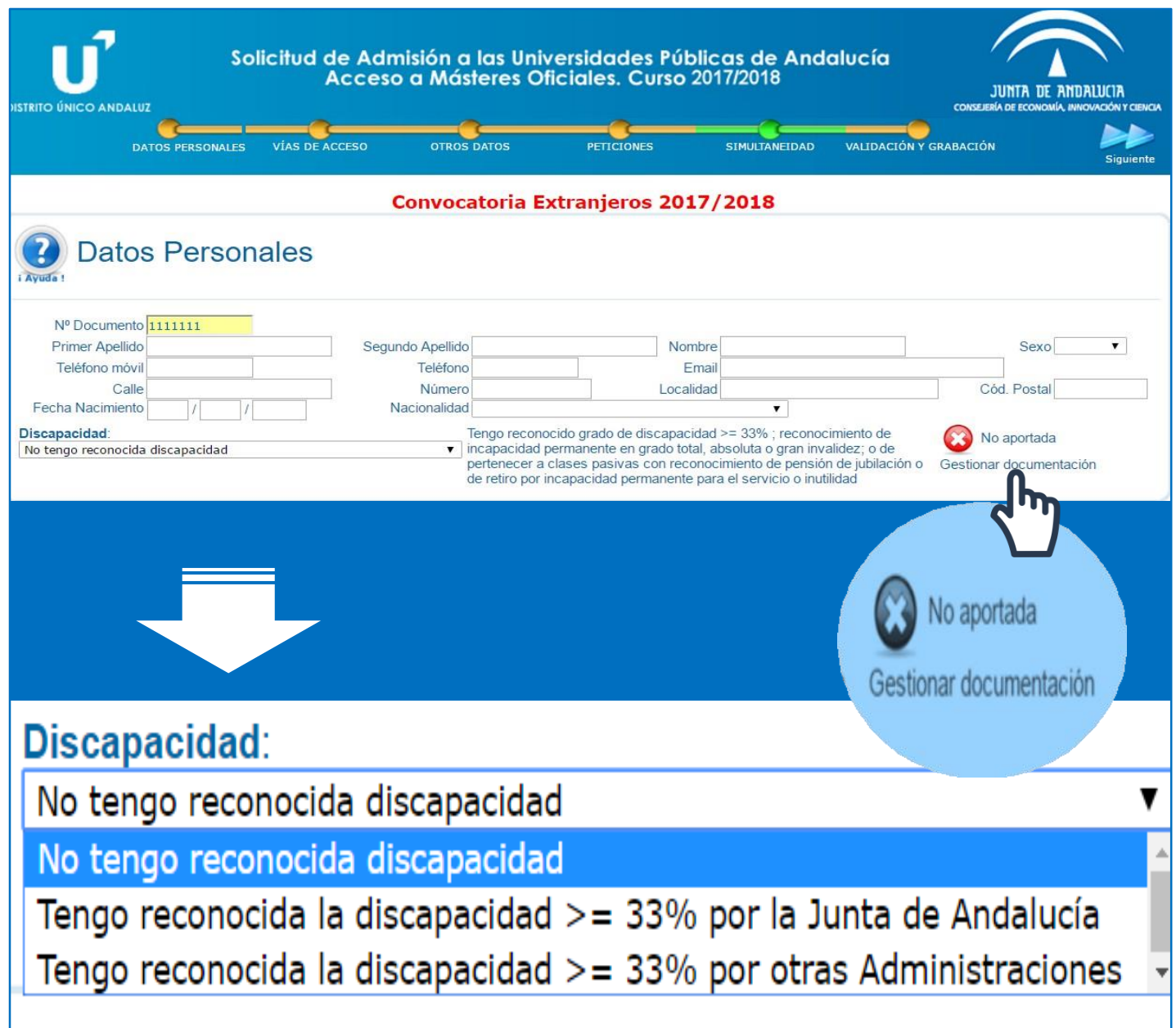

## 2. Sections 2.1 Datos personales (Personal details)

- o In this section you must fill in the requested personal details.
- o Notifications on the successful submission of your application and other important information will be sent to the email address you enter in the *Email* field.
- o If you have a recognised disability in Spain, please indicate this and attach supporting documentation.

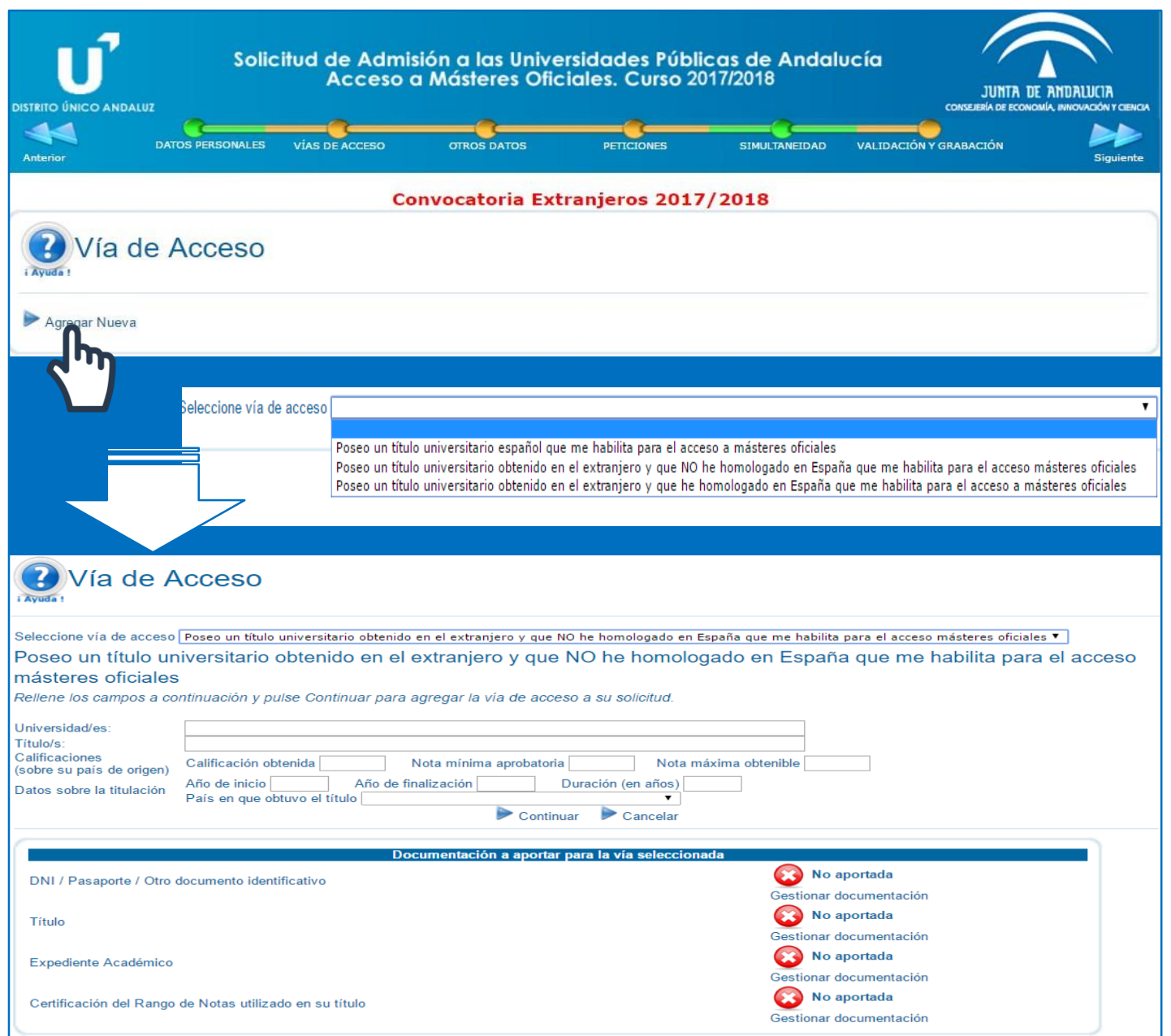

## 2. Sections 2.2 Vías de acceso (Entry routes)

- o In this section you must enter information about the degree(s) you hold.
- o Select the type of entry route, fill in the requested details and provide supporting documentation in PDF format.

The software application does not allow you to attach large PDF documents, so we recommend that you resize your files with a free online PDF resizer.

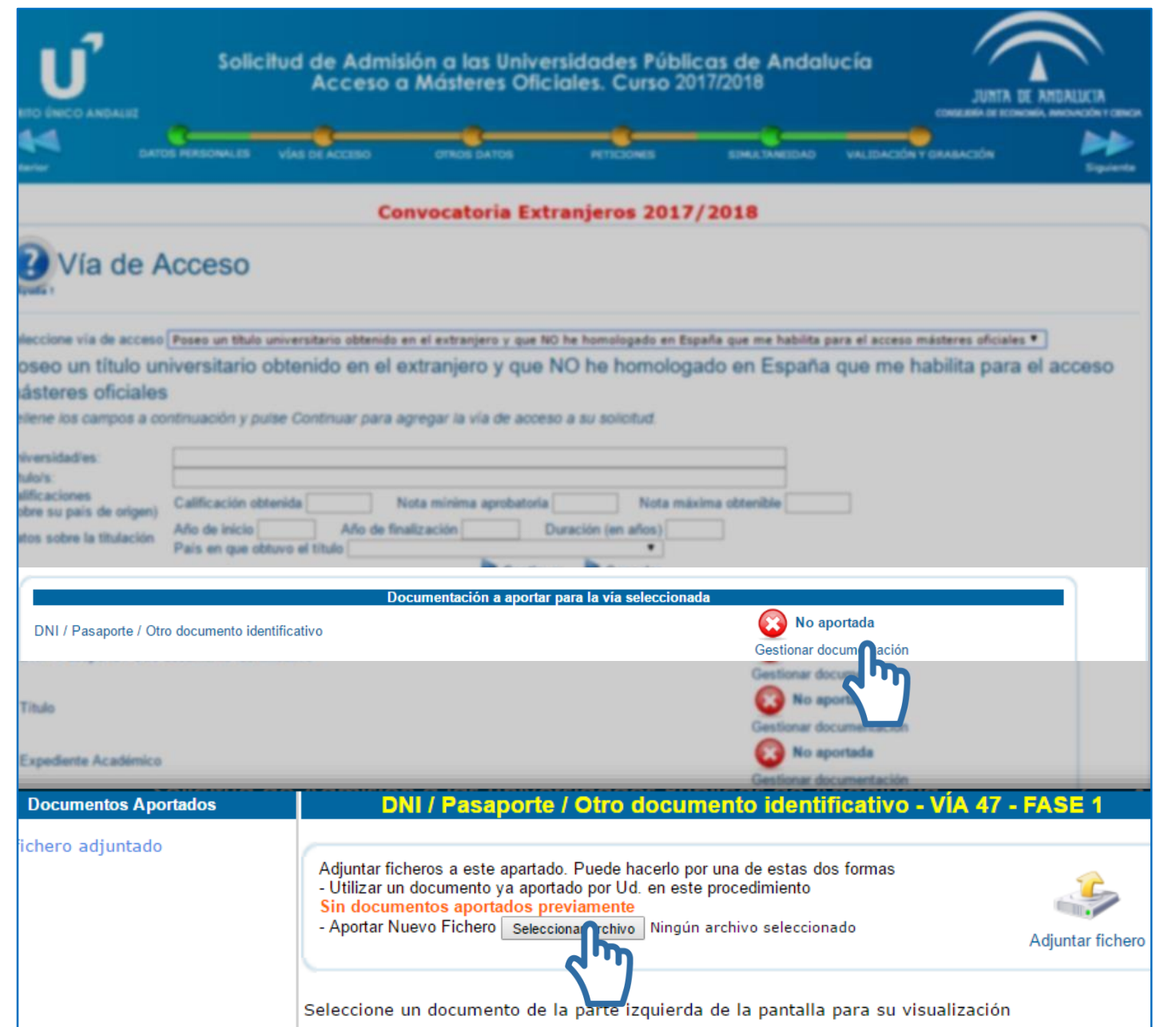

## 2. Sections 2.2 Vías de acceso (Entry routes)

- o In this section you must indicate the details of your degree and provide supporting documentation if the system does not retrieve the corresponding information.
- o Your university degree must be official. If your degree certificate is written in a language other than Spanish, English, Portuguese, French or Italian, you must provide a sworn translation.
- o A legalised foreign diploma is only required if you are admitted to and enrolled in a master's degree programme.
- o Your academic transcript must be official. Copies of transcripts made for consultation or similar purposes will not be considered.

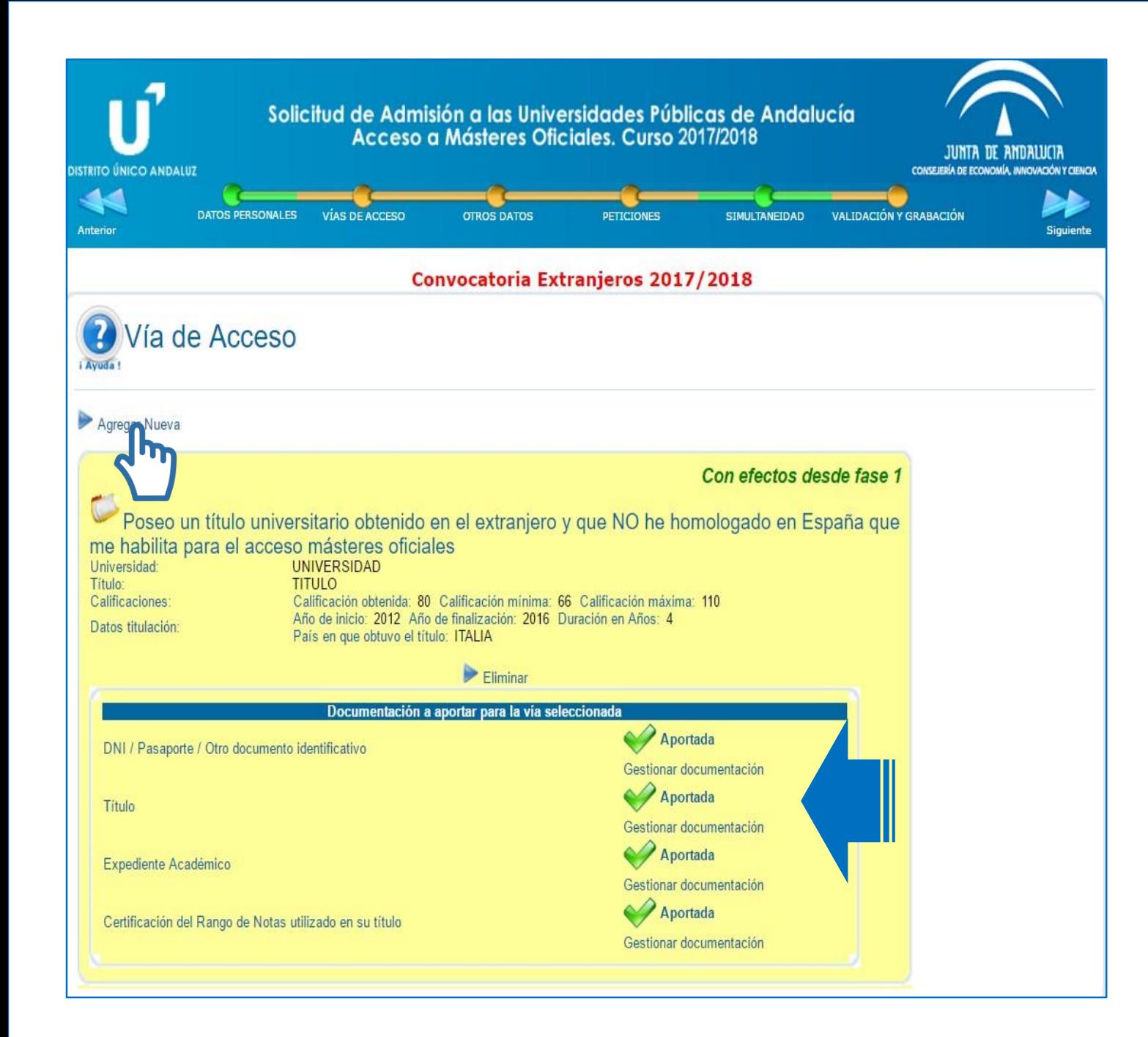

## 2. Sections 2.2 Vías de acceso (Entry routes)

- o Once you have submitted the entry route, a summary of the data entered and the documentation provided will be displayed.
- o If any requested information or documentation is missing, the assessment of your application may be affected.
- o You can also add a new entry route if you have two or more entrance qualifications.

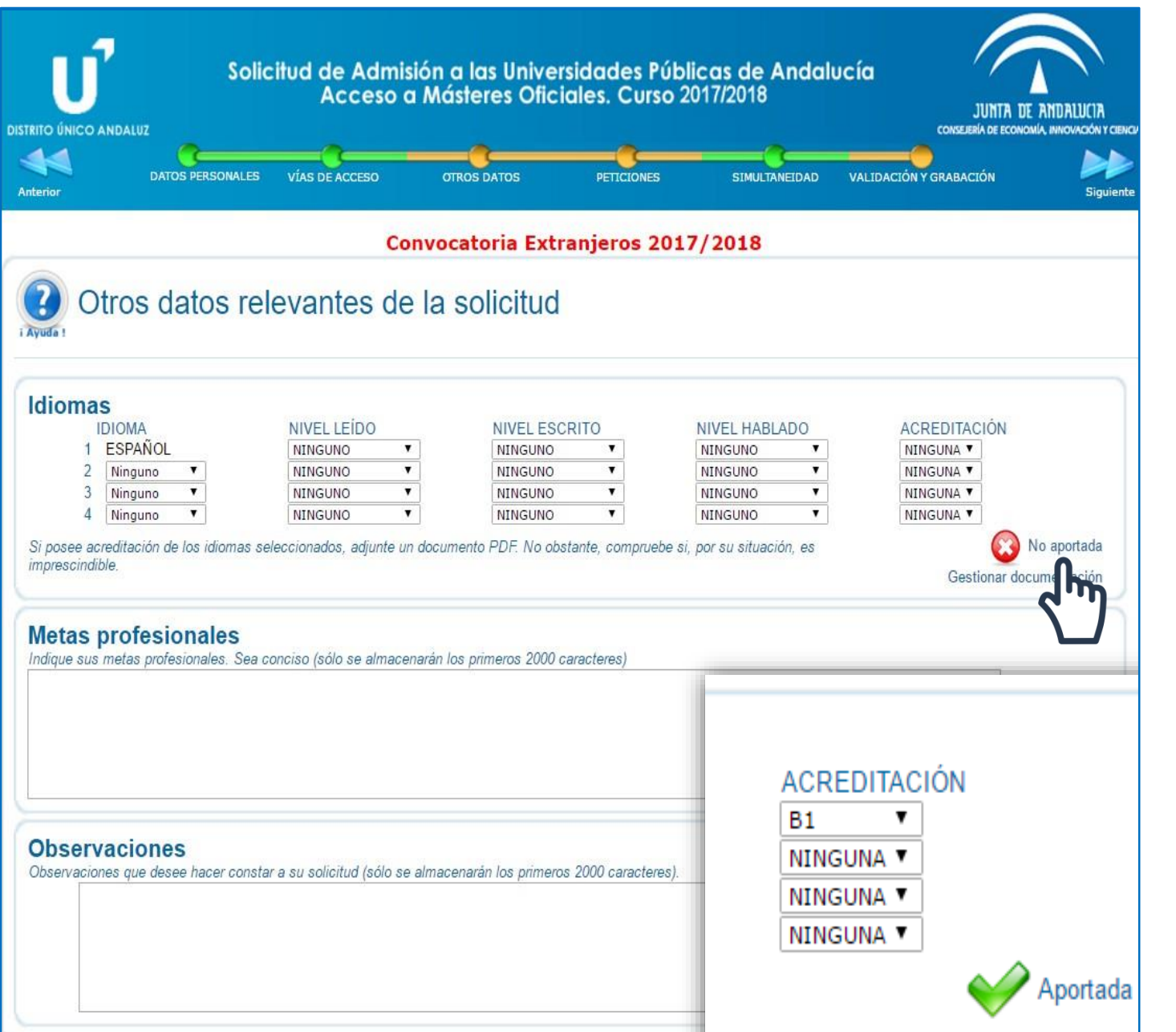

## 2. Sections 2.3 Otros datos (Other data)

- o If one of the master's degrees in your application requires it, in this section you must accredit your command of a foreign language at B1 level by providing one of the language certificates accepted by the University of Granada.
- o If your nationality is not Spanish, some master's degrees (such as the Master's Degree in Teacher Training) also require you to accredit a B1 level of Spanish by providing one of the language certificates accepted by the University of Granada.

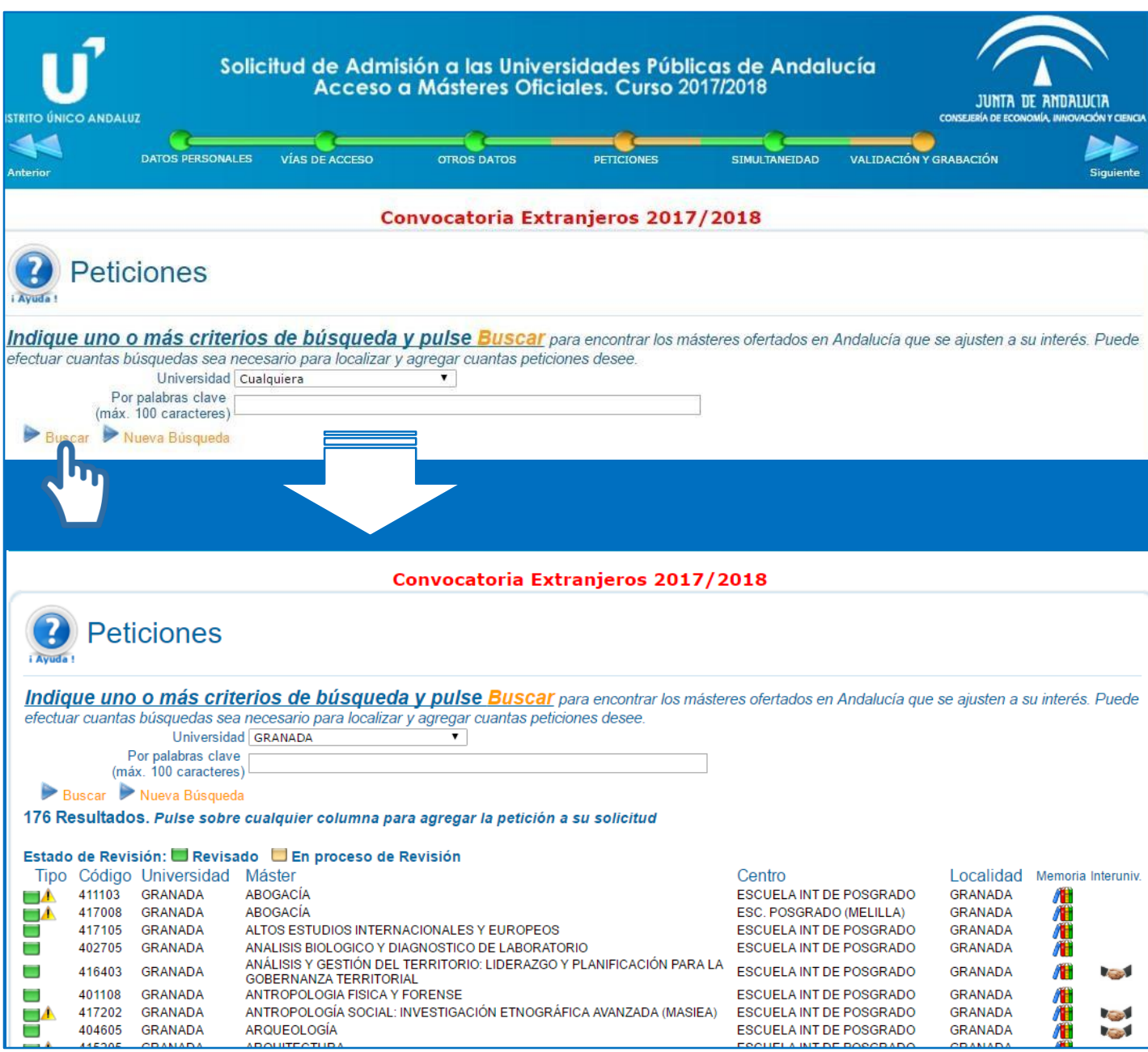

- o In this section you must search for the master's degrees or specialisations you wish to apply for using a search engine similar to the one permanently available in the section *Catálogo de Másteres* (Master's Degree Catalogue) of the DUA website.
- o Select the corresponding university in the Universidad (University) field and click on Buscar (Search).
- o To limit the results, you can include a keyword in the field *Por palabras clave* (Using keywords) such as *PROFESORADO* (Teacher Training). However, if you cannot find the specialisation you are looking for, please perform a new search without filtering by keyword.
- o You will only find master's degrees or specialisations currently on offer.
- o A legend is displayed indicating the status of each programme.

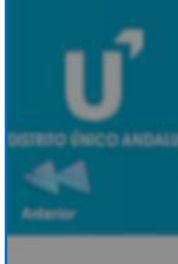

#### 430041 - PROFESORADO EN ESO, BACHILLERATO, F.P. O ENSENANZA IDIOMAS (ESP:<br>EDUCACION FISICA) (GRANADA) - FASE 1

Para agregar este máster a su solicitud cumplimente, en su caso, los apartados de la siguiente ficha y a continuación pulse 'Agregar este Máster' en la parte inferior de la pantalla. AVISO: Si el criterio o requisito que se solicita no es un documento en sí, sino una declaración personal, adjunte un documento PDF con dicha declaración

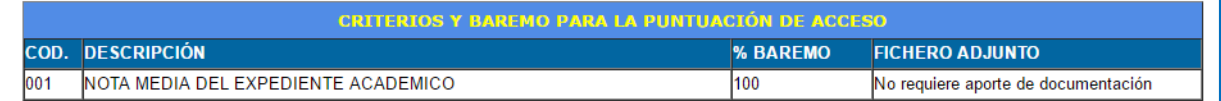

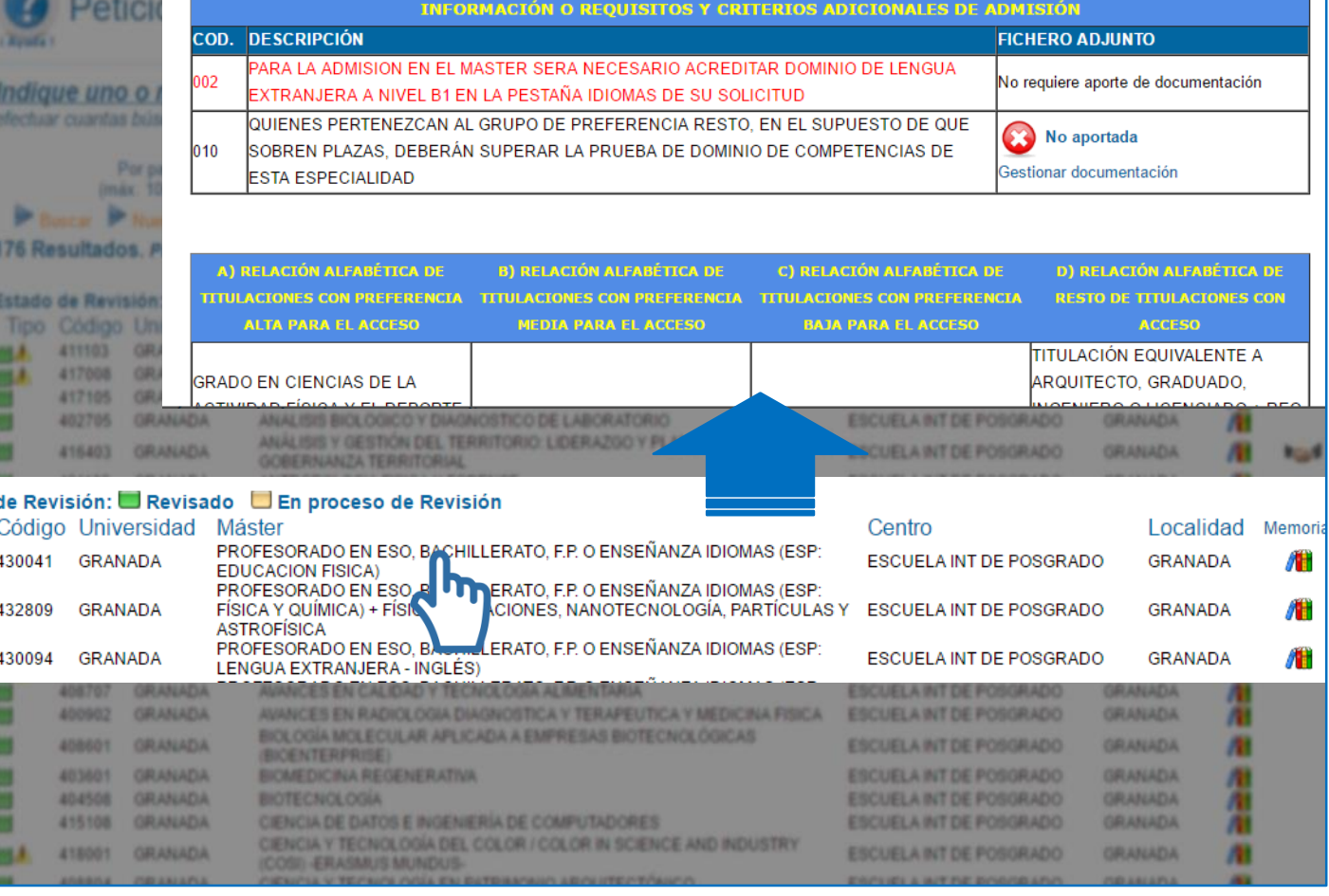

- o When you select a master's degree or specialisation, a window pops up indicating:
	- The name of the master's degree or specialisation selected.
	- **F** Criteria and scale, i.e. what is to be assessed.
	- **Additional admission requirements.**
	- **Example 2** List of degrees by preference.
	- Other data.

#### 430041 - PROFESORADO EN ESO, BACHILLERATO, F.P. O ENSEÑANZA IDIOMAS (ESP: **EDUCACION FISICA) (GRANADA) - FASE 1**

Para agregar este máster a su solicitud cumplimente, en su caso, los apartados de la siguiente ficha y a continuación pulse 'Agregar este Máster' en la parte inferior de la pantalla. AVISO: Si el criterio o requisito que se solicita no es un documento en sí, sino una declaración personal, adjunte un documento PDF con dicha declaración

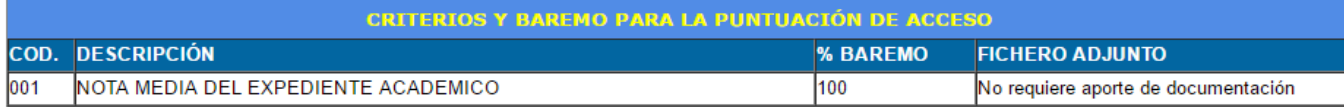

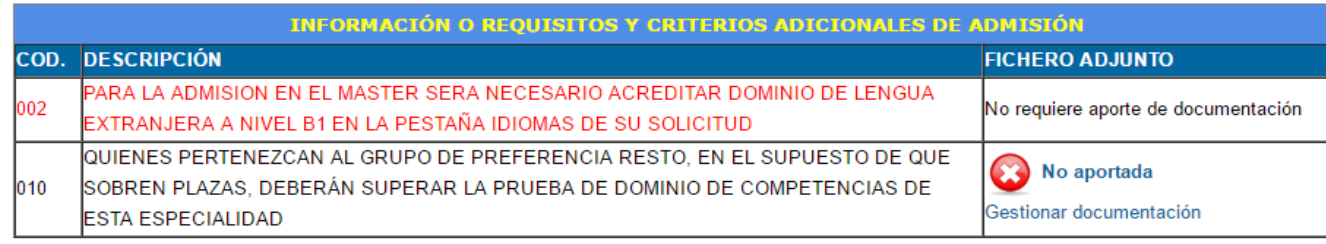

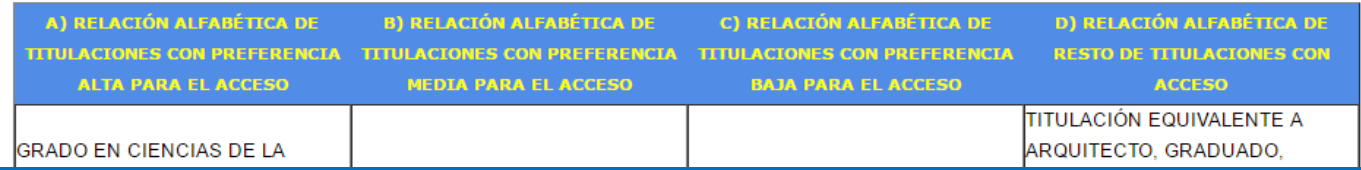

OTROS DATOS (a nivel informativo para su consulta y evaluación por parte de los responsables del Máster). Para mayor información al respecto contactar con los responsables del Máster.

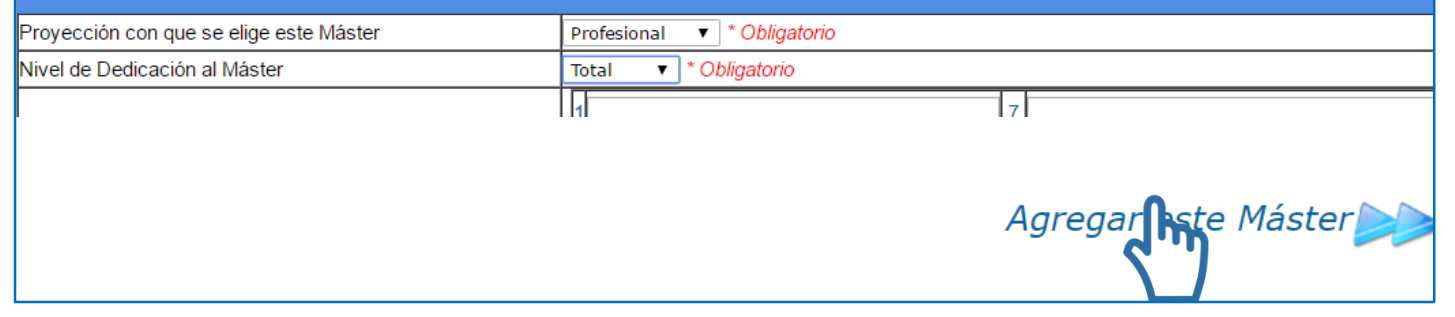

- o In the case of the Master's Degree in Teacher Training, a distinction is made between specialisations and double degrees.
- $\circ$  For both, a certificate of language proficiency at B1 is required (see page 12).
- o Applicants accessing a master's degree with Resto (Rest) priority must pass a test, so there is no need to provide anything in section 010.
- o As a general rule, double degrees include other merits in their assessment scale. If you do not provide supporting documents, these merits will not be assessed but you will not be excluded from the application process.
- o If you do not provide documentary evidence of additional access requirements or university qualifications, you will be excluded from the application process.

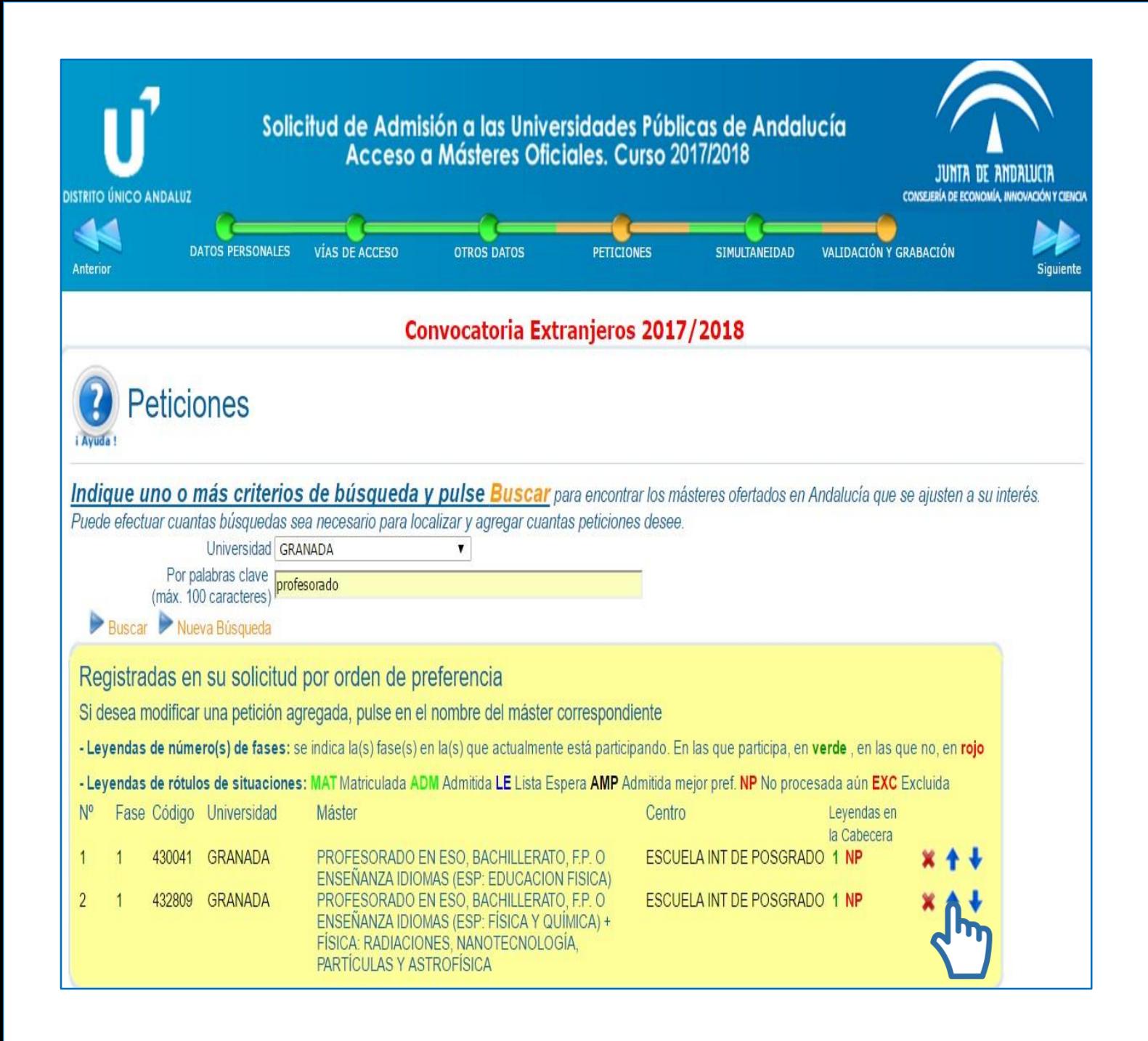

- o Once a request has been added, it will appear in the corresponding table. You can change the order of preference of a request by using the blue arrows on the right.
- o Check the order, the university and the name of the master's degree.
- o In the case of the Master's Degree in Teacher Training, the specialisations taught at the Ceuta and Melilla campuses include "(Ceuta)" or "(Melilla)" in their name. Double degrees are shown as "PROFESORADO EN ESO....+" (Master's Degree in Teacher Training...+") together with the name of the other master's degree.

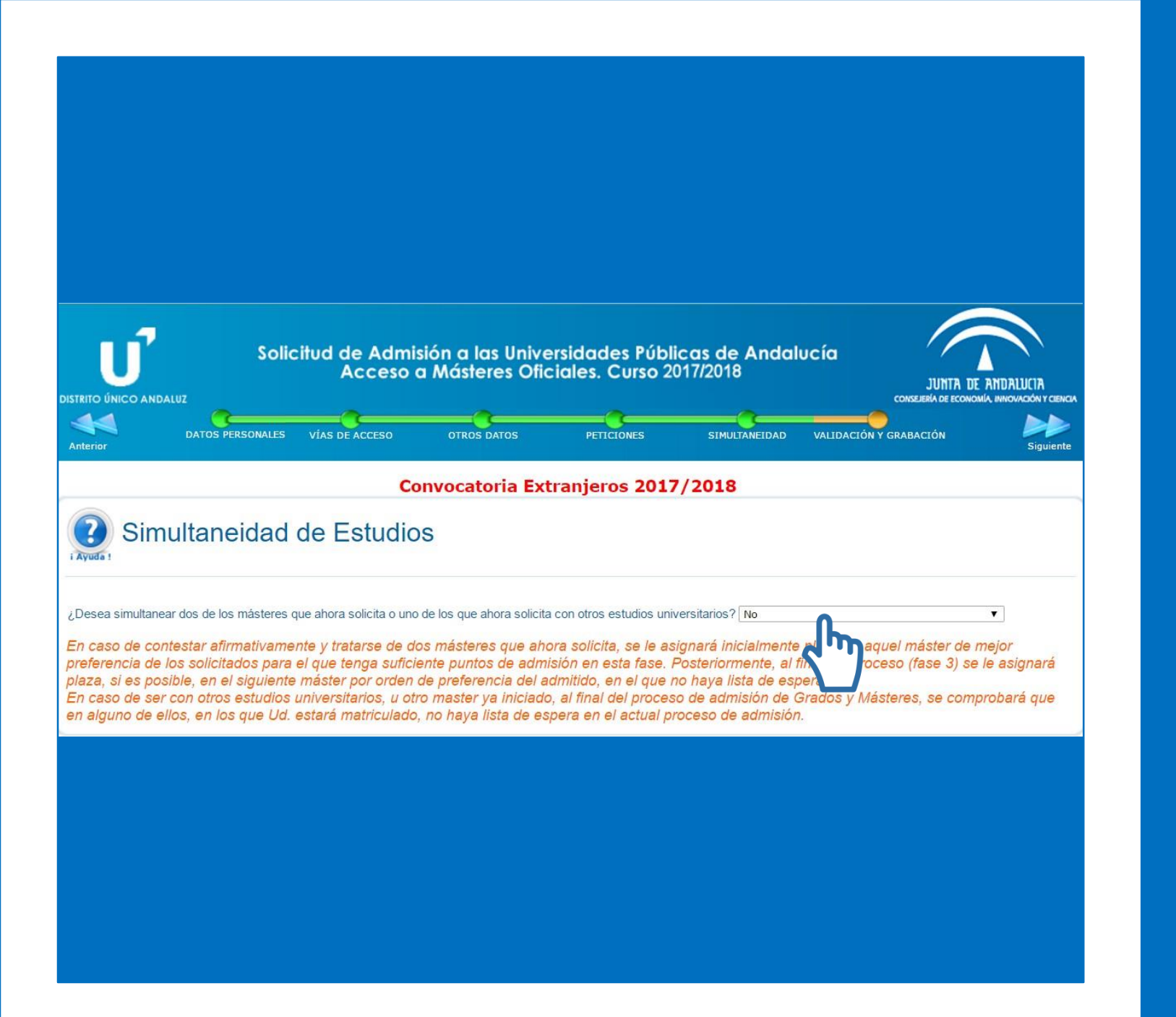

## 2. Sections 2.5 Simultaneidad (Concurrent degree programmes)

- o This section allows you to indicate whether you wish to combine your master's degree studies with other university studies that you are currently undertaking or wish to undertake during this academic year.
- o By default, "NO" is selected.

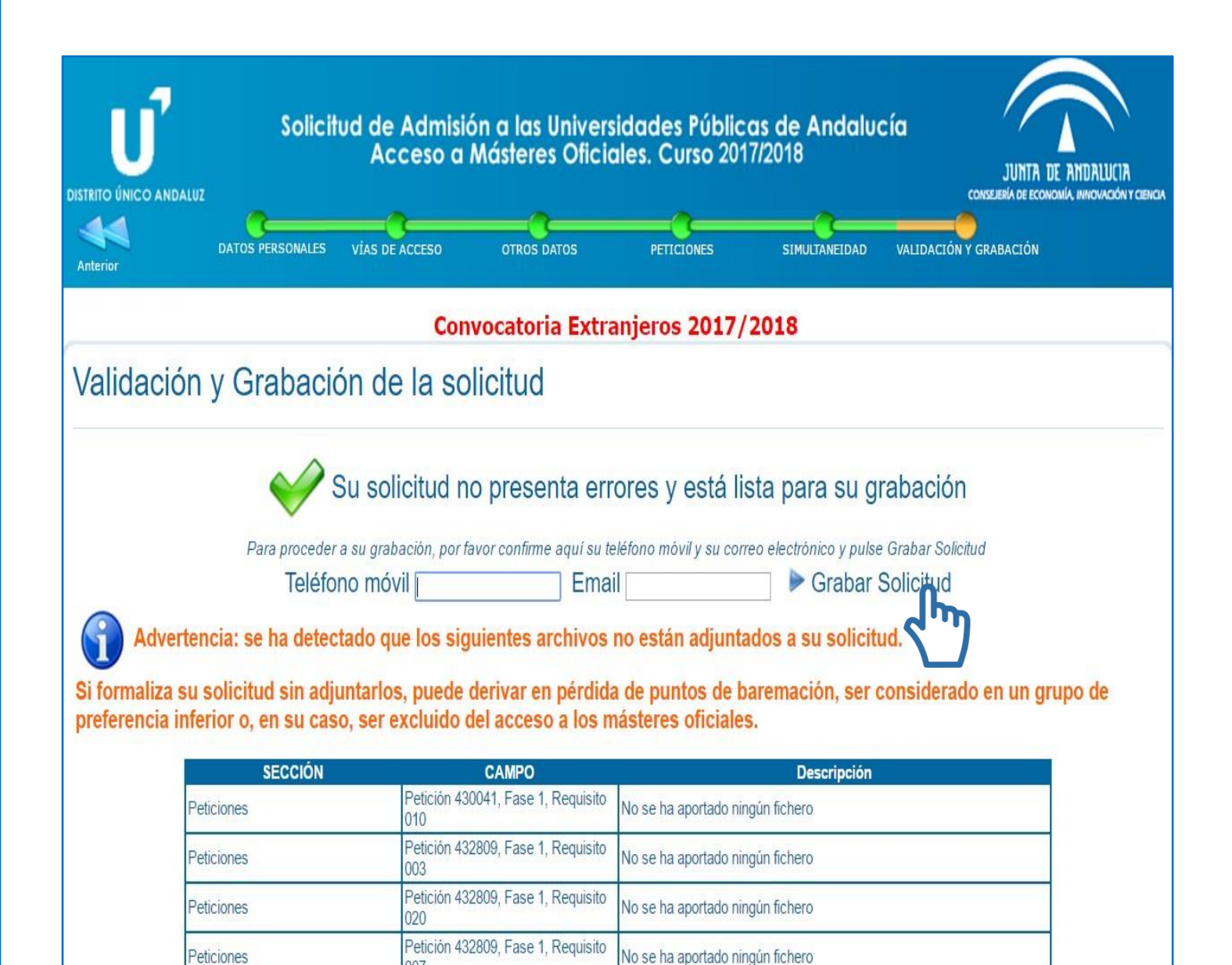

Petición 432809, Fase 1, Requisito

 $009$ 

Peticiones

No se ha aportado ningún fichero

## **Sections** 2.4 Validación (Validation)

- o In this section you must confirm your mobile phone number and email address, and register the application. The email address and phone number you provide must be the same as those provided in the Datos personales (Personal details) section.
- o If you have forgotten to provide a document, the system alerts you by you indicating the section and the number of the field where the document is missing.
- o If you are applying for a place on the Master's Degree in Teacher Training, the system will alert you that a document is missing for requirement 010. You can ignore this as you do not need to provide anything in this field.

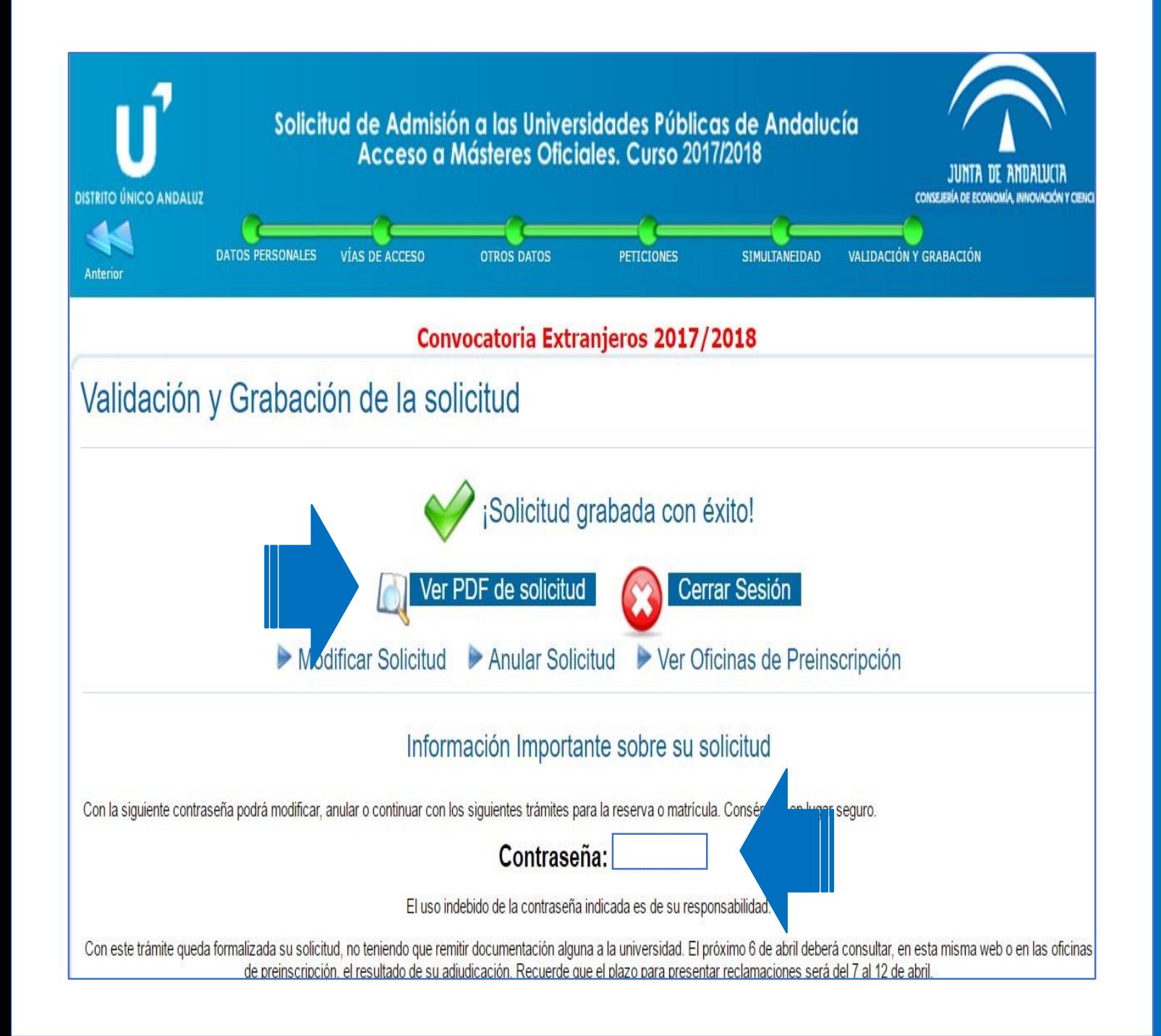

## 3. Grabación (Registration)

- o Upon validating your application, you should see a confirmation message.
- If you do not validate your application and **reach this step, the information filled in up to this point will not have been saved and the application will not have been registered.**
- If you do not validate the application and do not obtain the corresponding receipt in PDF, there will be no record of your application.
- o Once your application has been registered, you can consult and modify it as many times as you wish during the application period.

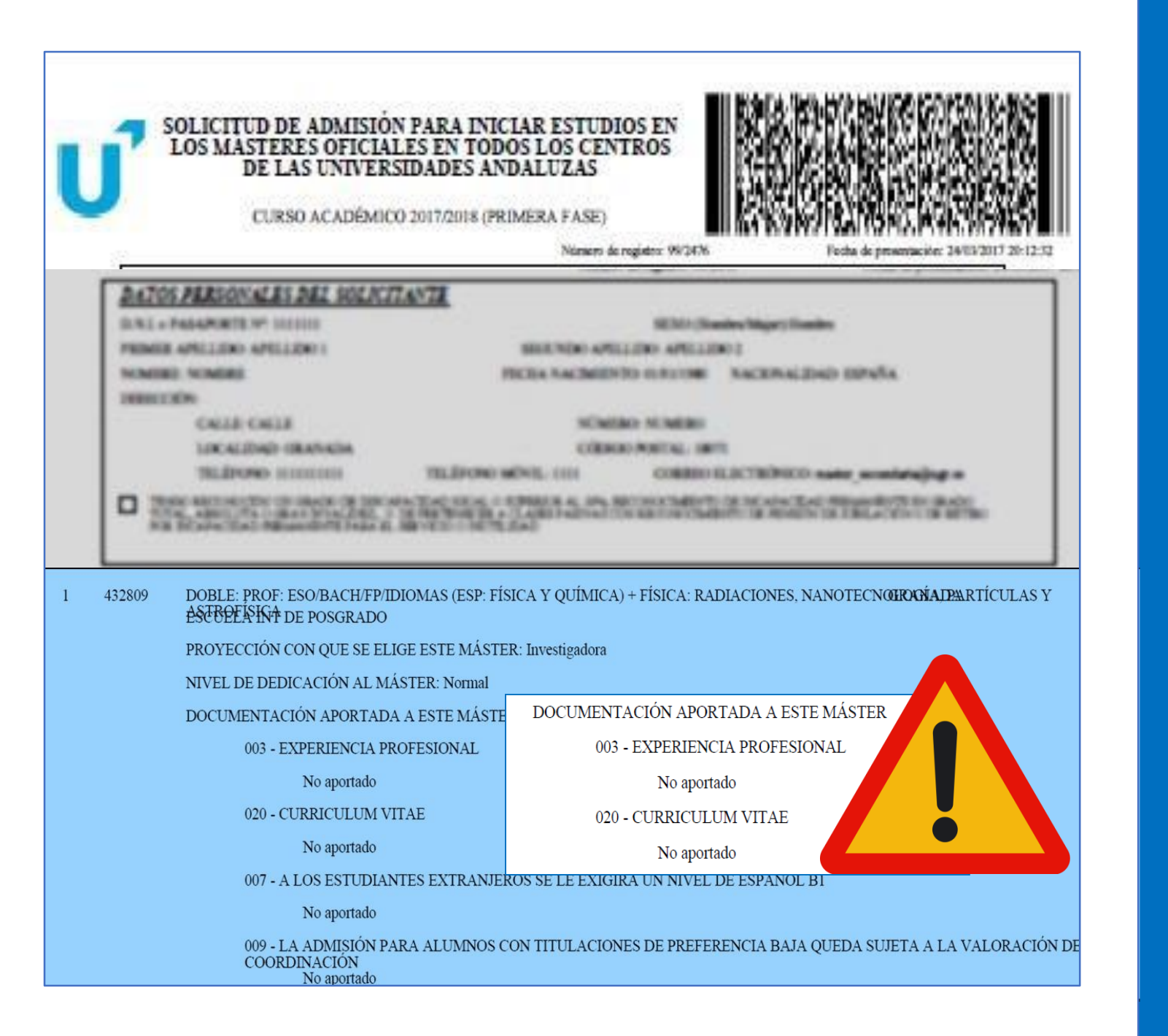

## **Receipt** 4.1 Application PDF

- o Once you have completed and registered your application, you can view and save the application receipt.
- $\circ$  It contains all the information and the list of documents provided in each section:
	- Datos personales (Personal details)
	- Vías de acceso (Entry routes)
	- Otros Datos (Other data)
	- **Peticiones (Requests)**
	- **Simultaneidad (Concurrent degree**) programmes)
	- Validación y grabación (Validation and registration)
- o It is important that you check which documents you have not provided as this may influence the assessment of your application and even lead to your exclusion. New documentation will not be accepted within the complaint period.

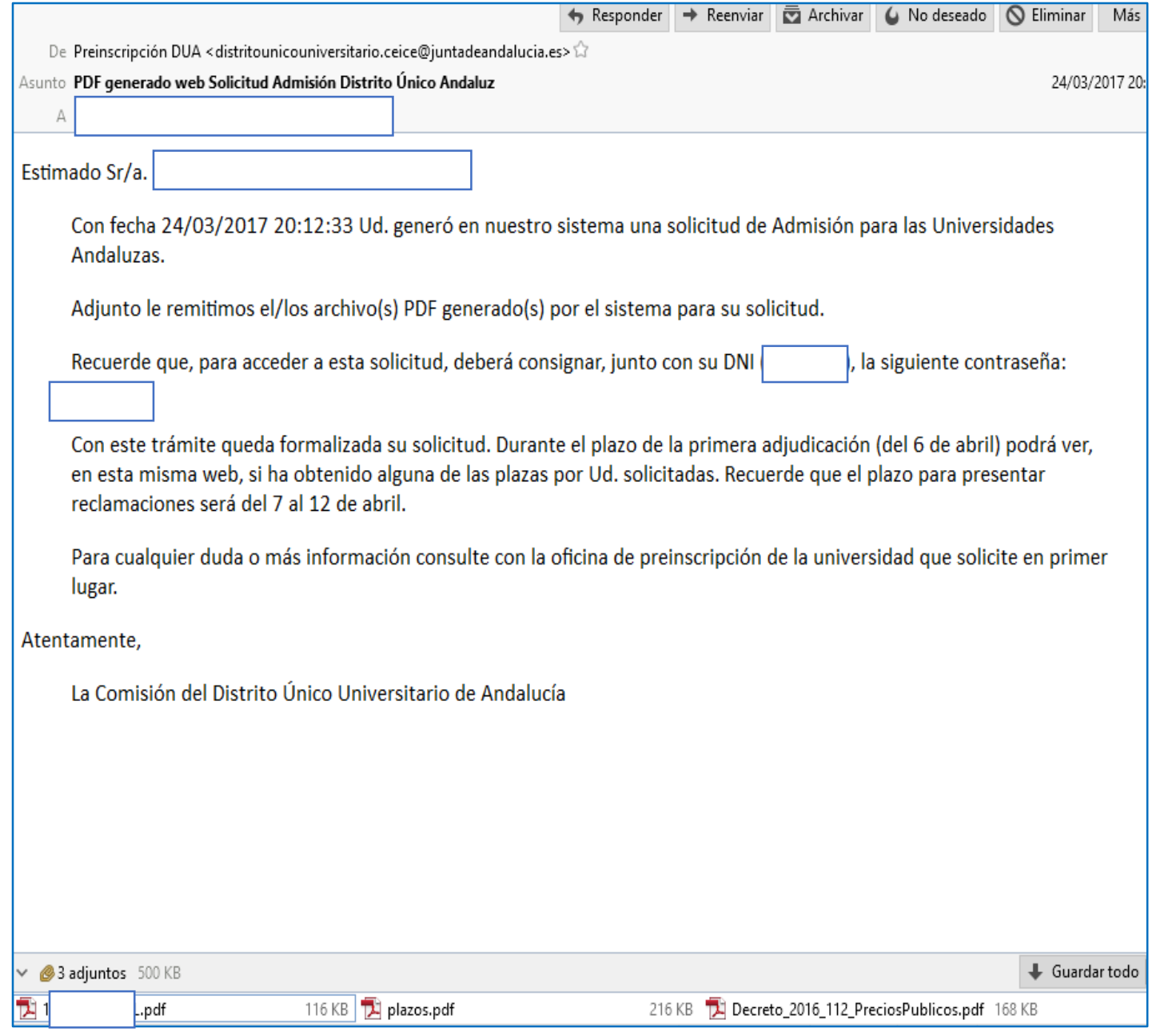

## 4. Receipt 4.2 Email from the **DUA**

- o Once you have completed and registered your application, you will receive a confirmation email to the address indicated in the application.
- o This email contains the date of registration of your application, as well as the password needed to check the allocation of places, to file a complaint or to modify your application. Other relevant information is included along with the application receipt in PDF format.
- o If you change your application, you will receive a new email with a new password.
- o All other notifications will also be sent to the email address provided.

# Allocation of places

### Key points:

- o You will be provided with the corresponding instructions that you must follow depending on your situation (enrolment, confirmation of waiting list for preferred options and/or reservation of place or complaint, if applicable). If you do not follow these instructions, your application will not be valid.
- $\circ$  Your entrance mark does not necessarily match the average mark of your academic transcript. It is a value from 0 to 10 and you can check how it is calculated at the following link[:](http://www.juntadeandalucia.es/economiainnovacionyciencia/sguit/mo_calculohomotecia.php)) [www.juntadeandalucia.es/economiainnovacionyciencia/sguit/mo\\_calculohomotecia.php](http://www.juntadeandalucia.es/economiainnovacionyciencia/sguit/mo_calculohomotecia.php))
- o Complaints can be submitted online from your profile within the corresponding established deadline. New documentation issued after the application deadline will not be accepted.
- o If you obtain a place, you must enrol through the website of the University of Granada. You will receive the corresponding instructions in the email confirming your place. If you have been admitted to a master's degree programme and you have not received a confirmation message, you can find the instructions and the link for self-enrolment on the website of the International School for Postgraduate Studies (EIP): http:/[/escuelaposgrado.ugr.es/pages/masteres\\_oficiales/tramites\\_admin\\_alumnos\\_master/modif](http://escuelaposgrado.ugr.es/pages/masteres_oficiales/tramites_admin_alumnos_master/modi)ica cion\_matricula
- $\circ$  If you are on the waiting list for preferred options, this means that your application is not excluded but other applicants have a higher access mark than you.

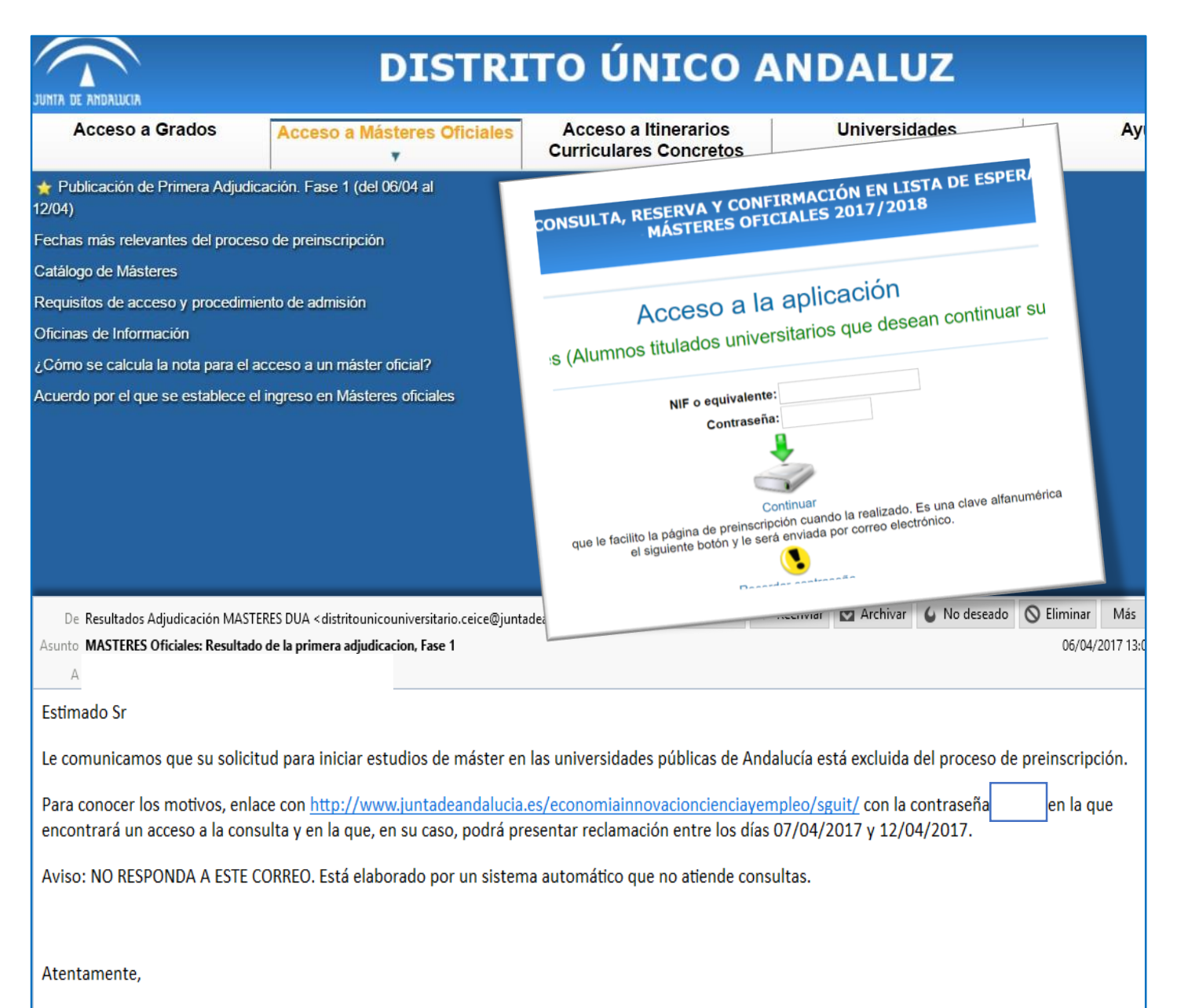

La Comisión de Distrito Único Universitario de Andalucía.

## **Access**

- o You can consult the allocation of places on the DUA website within the established period. This consultation period does not coincide with the enrolment or complaint period.
- o You will also be notified by email.
- o Within this period, you must log in with the password you received when registering your application and perform the corresponding actions according to the status of your application, which may be:
	- **Application excluded**
	- Application accepted but on waiting list
	- **Application accepted and place** allocated (for your first choice request or for another request)

# a) Application excluded

### Key points:

o These are the most common reasons for exclusion and their most common causes:

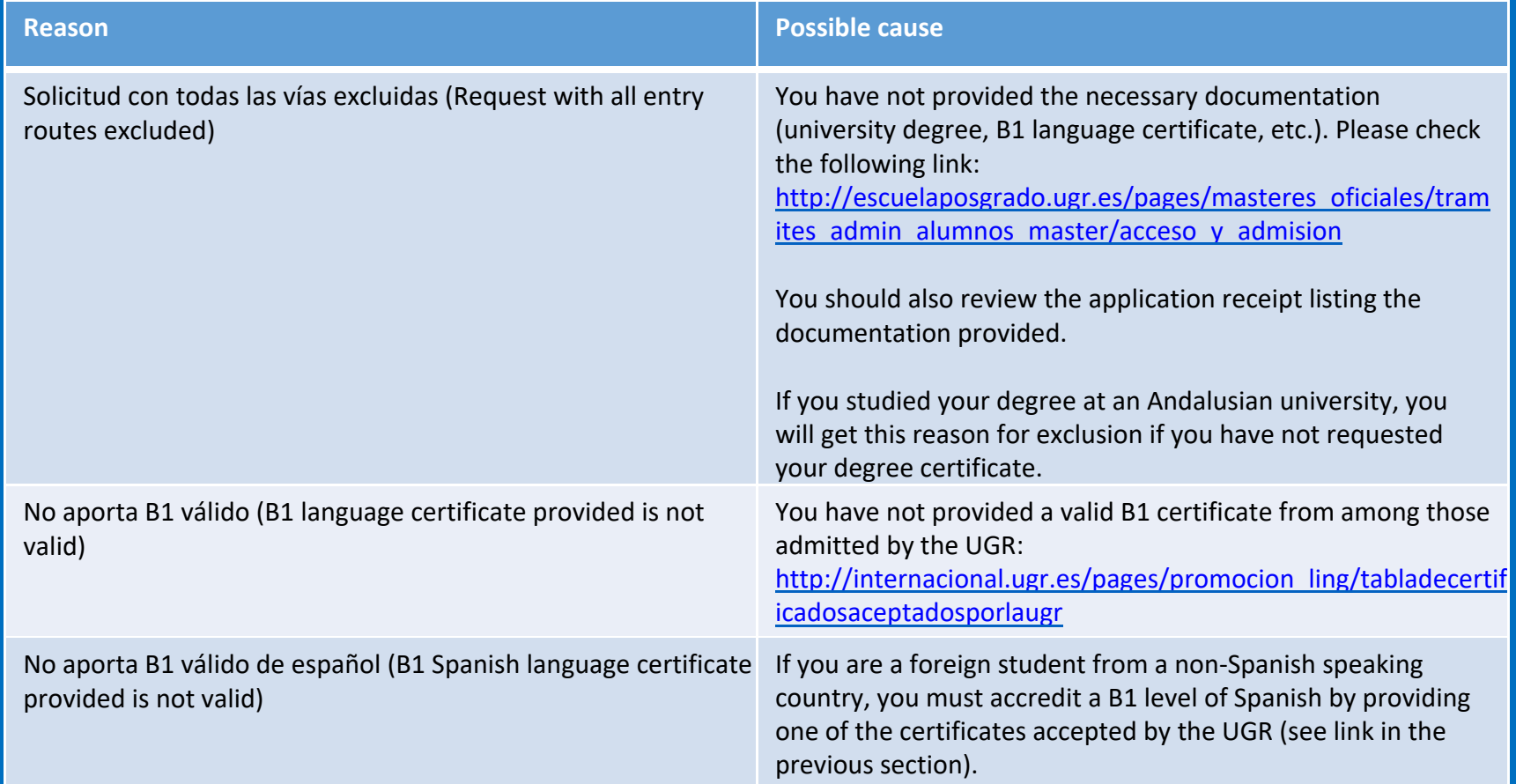

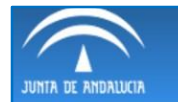

#### **CONSULTA, RESERVA Y CONFIRMACIÓN EN LISTA DE ESPERA MÁSTERES OFICIALES 2017/2018**

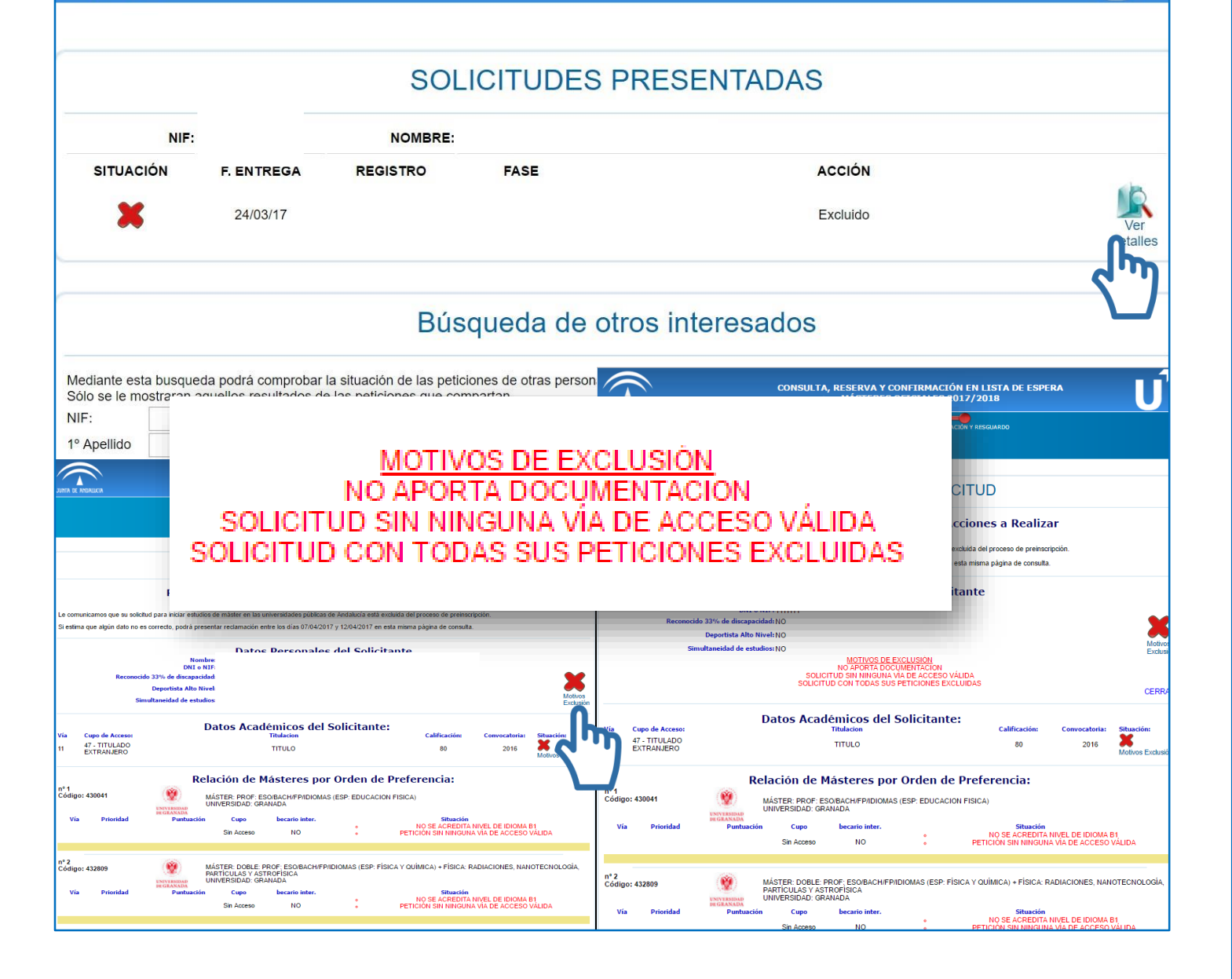

## **Reasons**

- o When you access your profile, all your requests will be displayed along with their registration number and status.
- o To see the reasons for exclusion, click on *Ver detalles* (See details).
- o You will see a message describing the reasons for exclusion and the status of each request.
- o Please remember: to apply for certain master's degrees, you must provide a B1 language level certificate (of a foreign language or of Spanish if you come from a non-Spanish-speaking country).

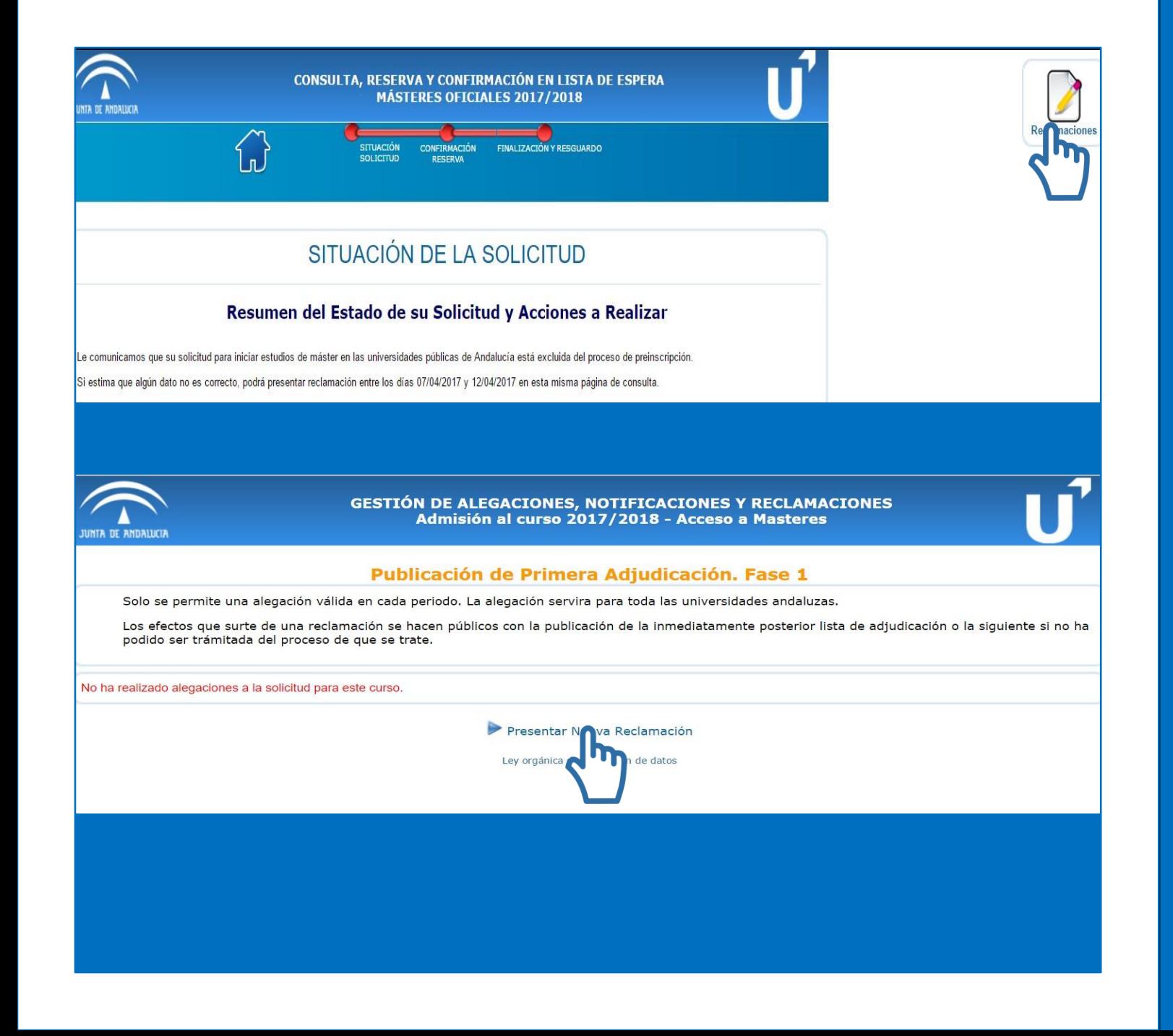

## 2. Filing a complaint

- o Once you have identified the reason(s) for exclusion, you can file a complaint within the established deadline.
- o The icon for submitting a complaint appears at the top right.
- o According to the indications of the system, only one complaint can be filed per list addressing all possible reasons for exclusion of each request. Click on *Presentar Nueva Reclamación* (File new complaint).
- o Filing a complaint in this way is as valid as filing it in person.

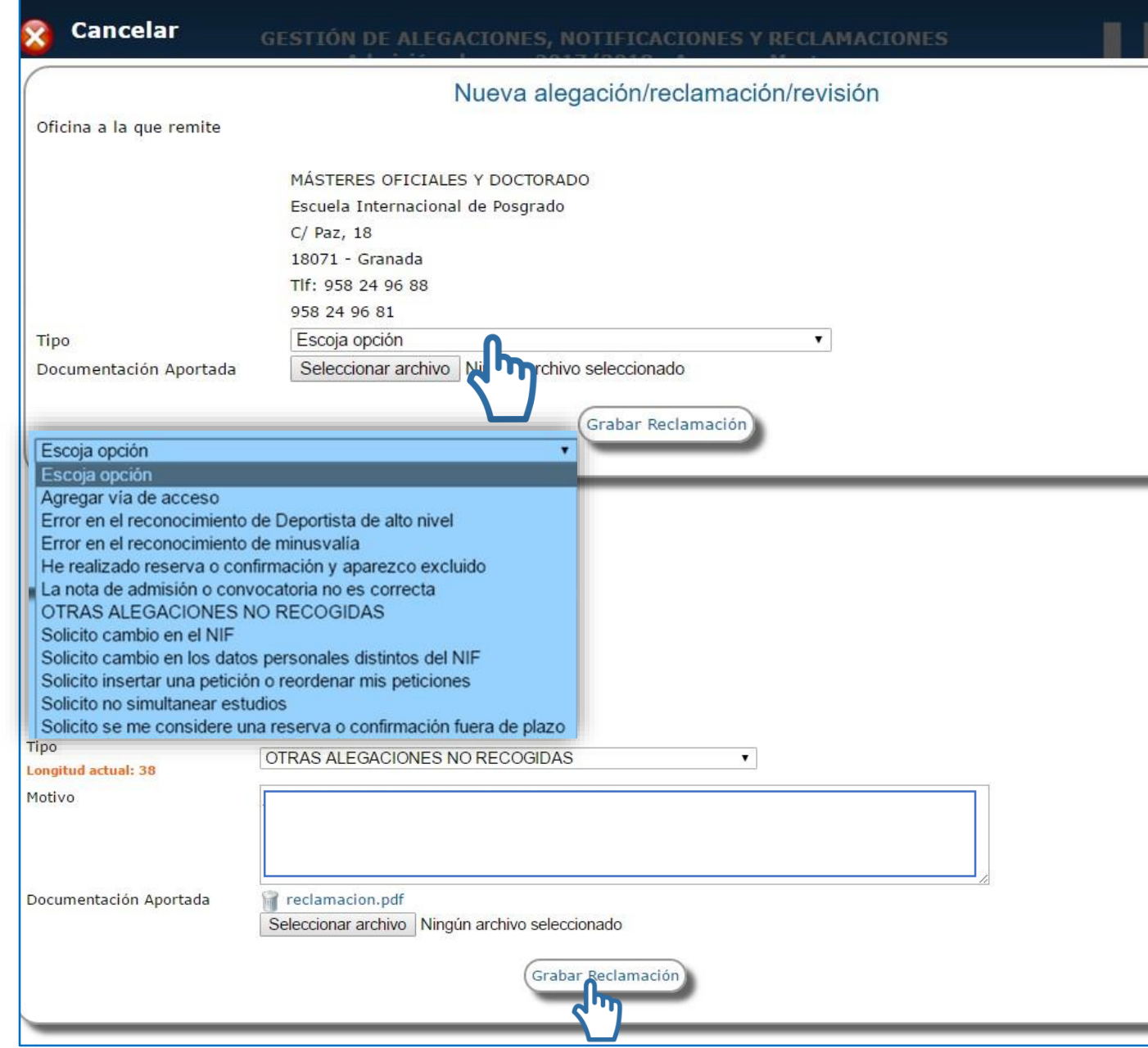

## 2. Filing a complaint

- o A drop-down menu will appear allowing you to indicate the reason. Select the most suitable option.
- o Some of the options will allow you to provide further details in a text field and/or upload the complaint document and supporting documentation (a single PDF file can be attached, so you will need to merge all the documentation you wish to provide into a single file).
- o Once you have specified the reason and attached documentary evidence, you must register the complaint.

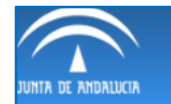

#### **GESTIÓN DE ALEGACIONES, NOTIFICACIONES Y RECLAMACIONES** Admisión al curso 2017/2018 - Acceso a Masteres

#### Publicación de Primera Adjudicación. Fase 1

Solo se permite una alegación válida en cada periodo. La alegación servira para toda las universidades andaluzas.

Los efectos que surte de una reclamación se hacen públicos con la publicación de la inmediatamente posterior lista de adjudicación o la siguiente si no ha podido ser trámitada del proceso de que se trate.

#### RECLAMACIONES/REVISIONES PRESENTADAS

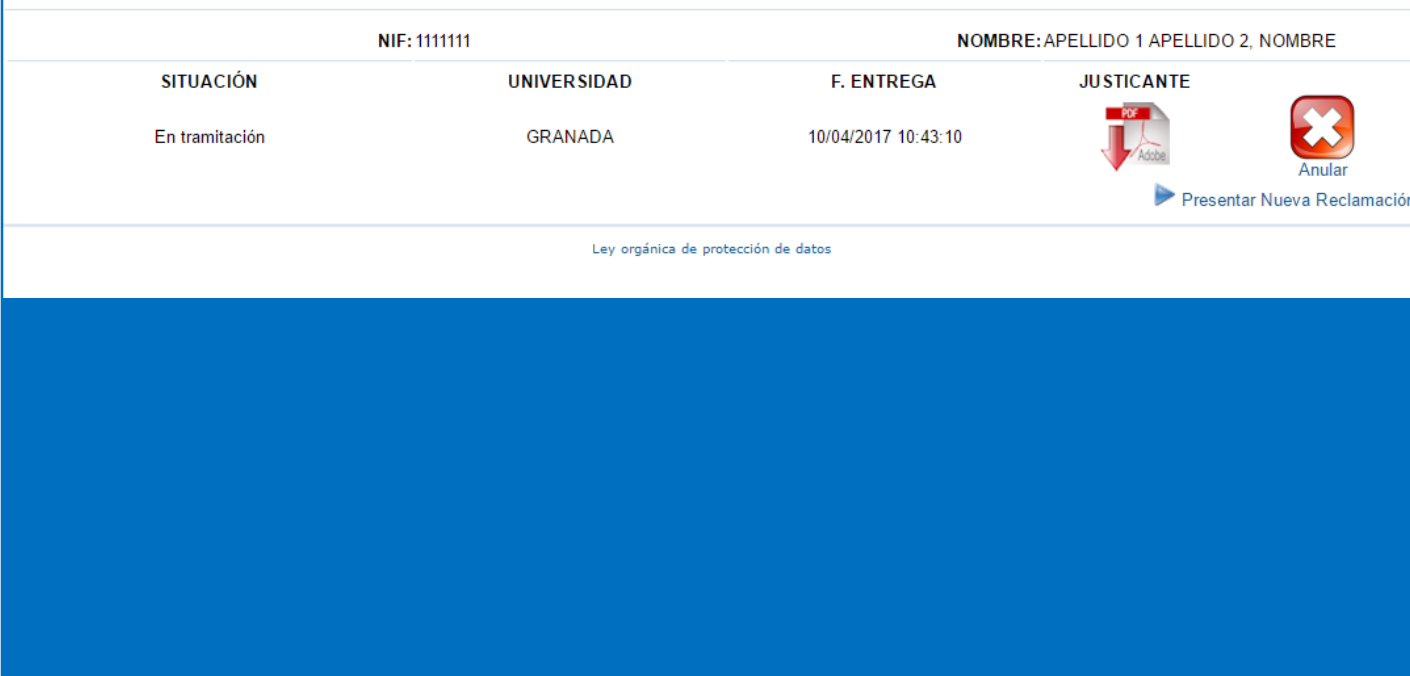

## 2. Filing a complaint

- The student will be informed of the decision and, if their complaint is accepted, it will be published in the next allocation of places.
- o You can file a complaint and reserve a place and/or confirm your place on a waiting list.
- o At this point, no new documentation can be submitted except for your degree certificate, which will only be accepted if it has been issued before the date indicated in the calendar as "Fecha límite para haber abonado los derechos de expedición del título" (Deadline for payment of the fees for the issuing of the degree certificate).
- o You can download the receipt of your complaint. This is your proof of submission.

# b) Application admitted to the waiting list

### Key points:

- o Applications admitted to the waiting list are not excluded.
- o Review the assessment scale used by the corresponding master's degree.
- o Your entrance mark does not necessarily match the average mark of your academic transcript. If the mark shown under Puntuación (Score) is 0.01, there are two reasons for this: either you have not provided an official academic transcript and have therefore been assigned the minimum grade, or the average mark of your transcript is a 5. You can check how average marks are calculated at the following link:
	- [http://www.juntadeandalucia.es/economiainnovacionyciencia/sguit/mo\\_calculohomotecia.php](http://www.juntadeandalucia.es/economiainnovacionyciencia/sguit/mo_calculohomotecia.php)
- o The assessment of your application takes into account the priority associated to your degree (Alta, Media, Baja, Resto - High, Medium, Low or Rest).
- $\circ$  To remain on the waiting list and be eligible for a place, you must confirm your place on the waiting list. If you have also obtained a place in a lower preference request, you can reserve that place.

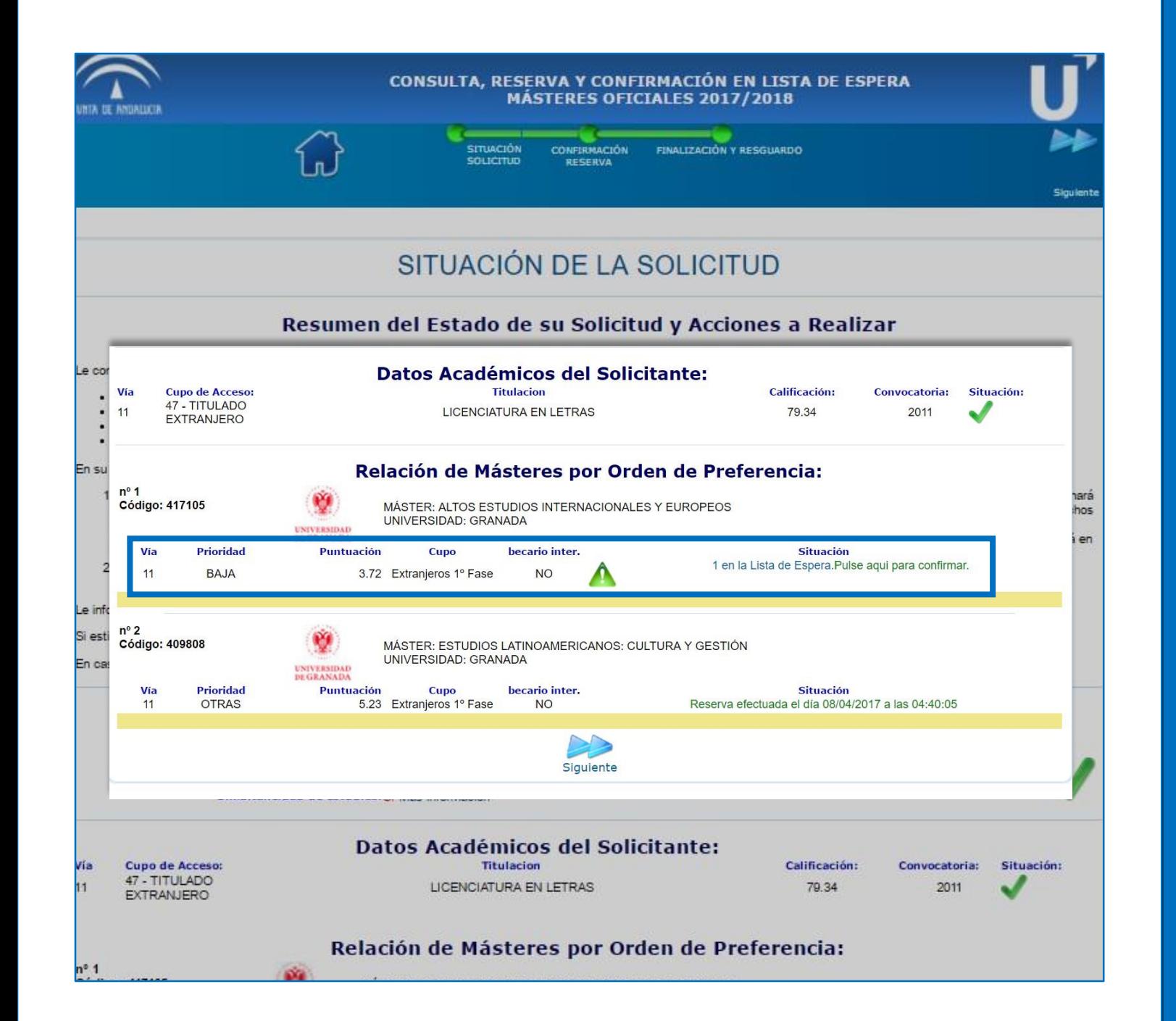

3. Application accepted 3.1 Waiting list for preferred options

o Your requests are assessed in order of preference.

o In this example, the applicant has not been excluded; however, they have not obtained a place for their first request in this allocation. You can see the priority associated to the applicant's degree, their score and their position on the waiting list. In this case, the applicant is at the top of the waiting list and will obtain a place if any of the applicants who have obtained or reserved a place do not enrol on the programme or cancel their place. However, they have obtained a place for their second request. As this is the first allocation of places, they have reserved their place within the deadline and are awaiting the next allocation.

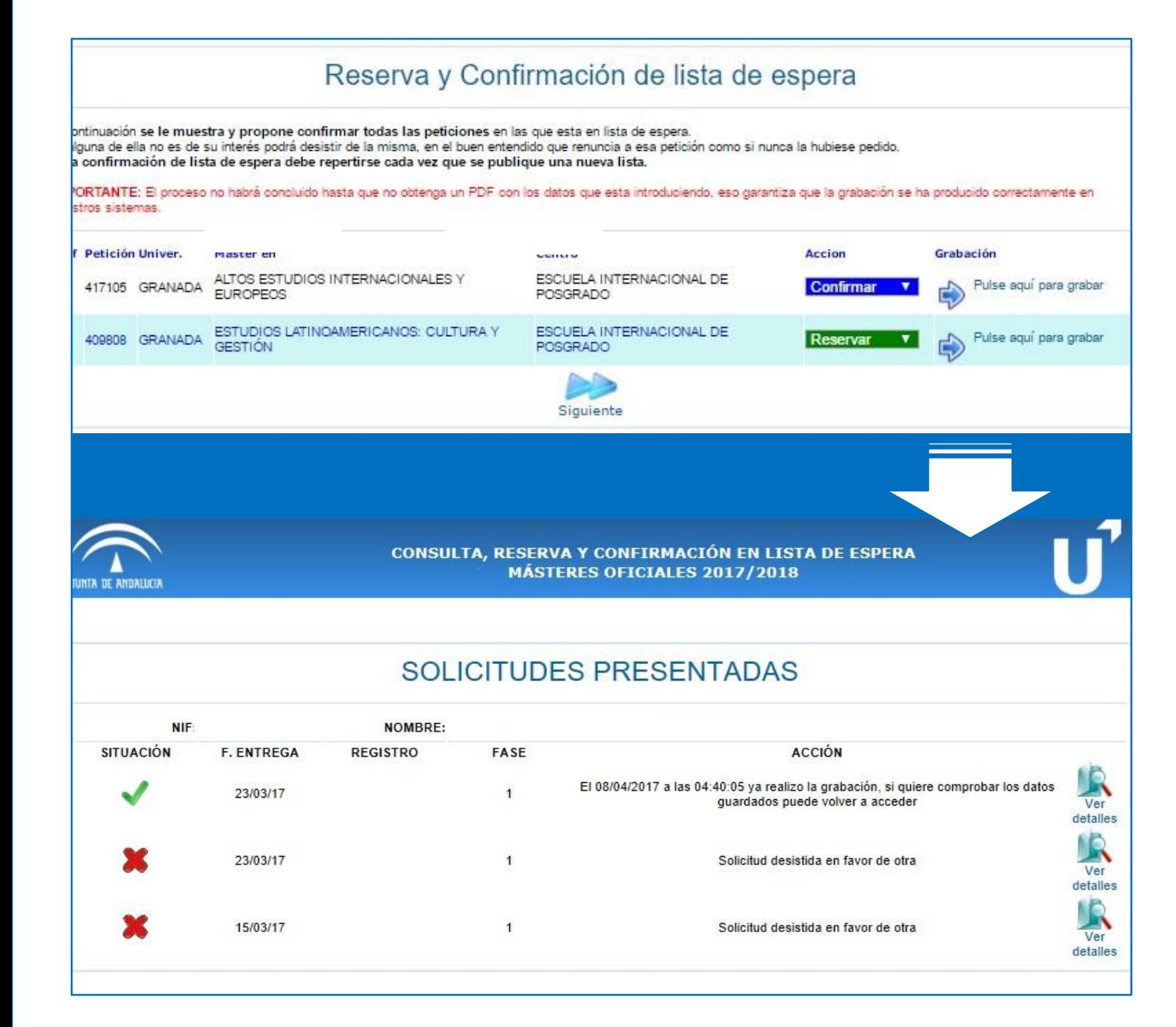

### **Application** accepted 1.1 Waiting list for preferred options

- o Confirm your place on the waiting list to remain eligible for future allocations and reserve your place on the lower preference request to which you have been admitted to maintain your chances of enrolment.
- o When confirming and/or reserving a place, a receipt is generated. This receipt serves as a guarantee that the reservation or confirmation has been made correctly.
- o In the next allocation you will have to log into your profile and follow the instructions provided: reconfirm, reserve a place or formally enrol onto the programme, depending on the case.

# b) Application accepted and possibility of enrolment

### Key points:

- o Enrolment is not done on the DUA website but on the website of the University of Granada: https://oficinavirtual.ugr.es/apli/automatricula\_posgrado/identifica.jsp You will receive enrolment instructions at the email address you indicated in your pre-enrolment application.
- o If you have been admitted to a master's degree programme and you have not received a confirmation message, you can find the instructions for self-enrolment on the website of the International School for Postgraduate Studies (EIP): [http://escuelaposgrado.ugr.es/pages/masteres\\_oficiales/tramites\\_admin\\_alumnos\\_master/modifica](http://escuelaposgrado.ugr.es/pages/masteres_oficiales/tramites_admin_alumnos_master/modificacion_matricula) cion matricula
- o You can only complete the self-enrolment within the established deadline, neither before nor after it. If your application has been accepted and you are required to enrol but fail to do so by the deadline, you will lose your place, which will be allocated to the next student on the waiting list.

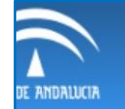

#### CONSULTA, RESERVA Y CONFIRMACIÓN EN LISTA DE ESPERA **MÁSTERES OFICIALES 2017/2018**

#### **SOLICITUDES PRESENTADAS**

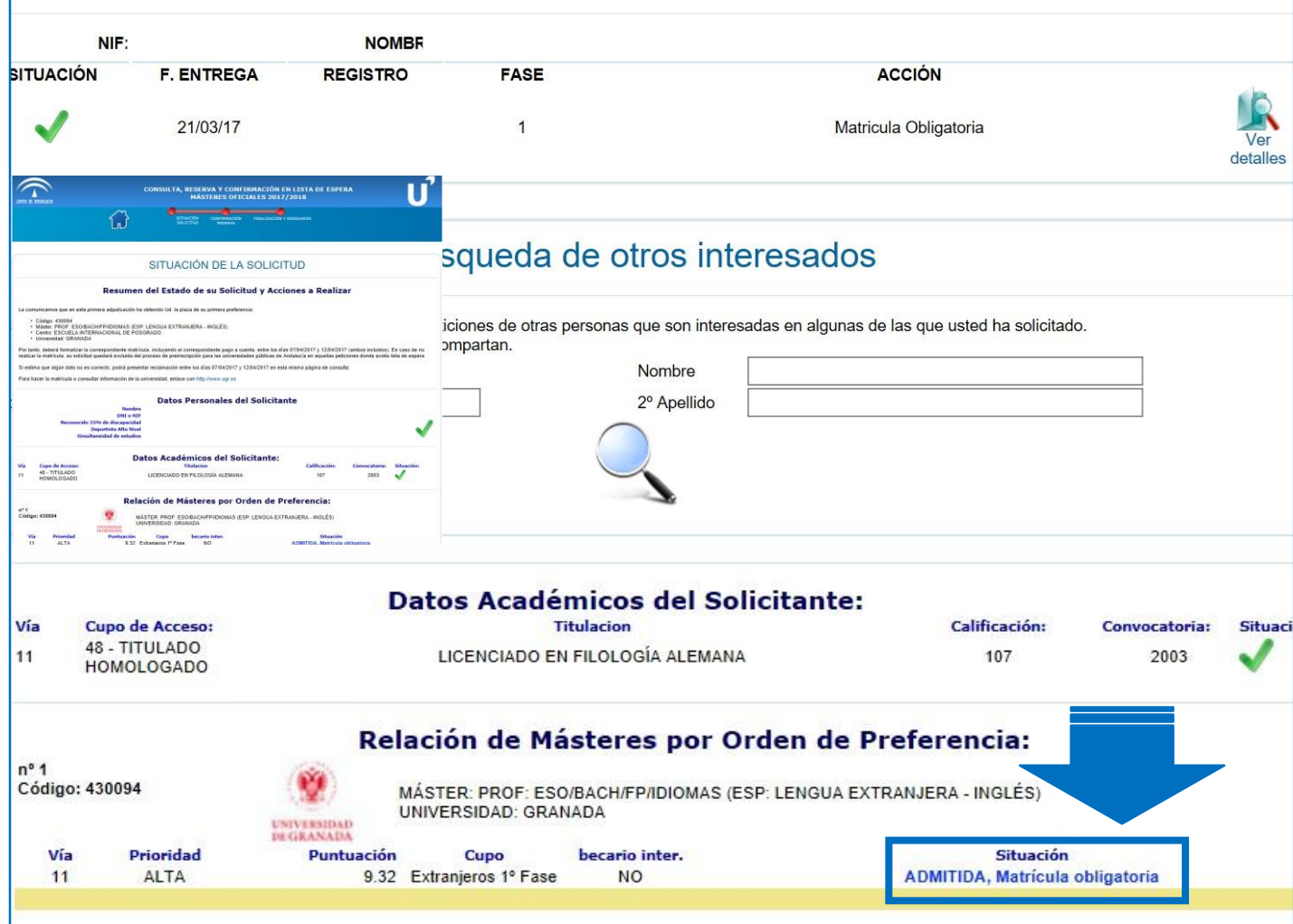

### 1. Application accepted 1.1 Compulsory enrolment

- o If the system indicates that the status of a request is "ADMITIDA, Matrícula obligatoria" (ACCEPTED, enrolment required), you must enrol following the instructions that you have received by email.
- o If your application has been accepted and you are required to enrol but fail to do so by the deadline, you will lose your place, which will be allocated to the next student on the waiting list.

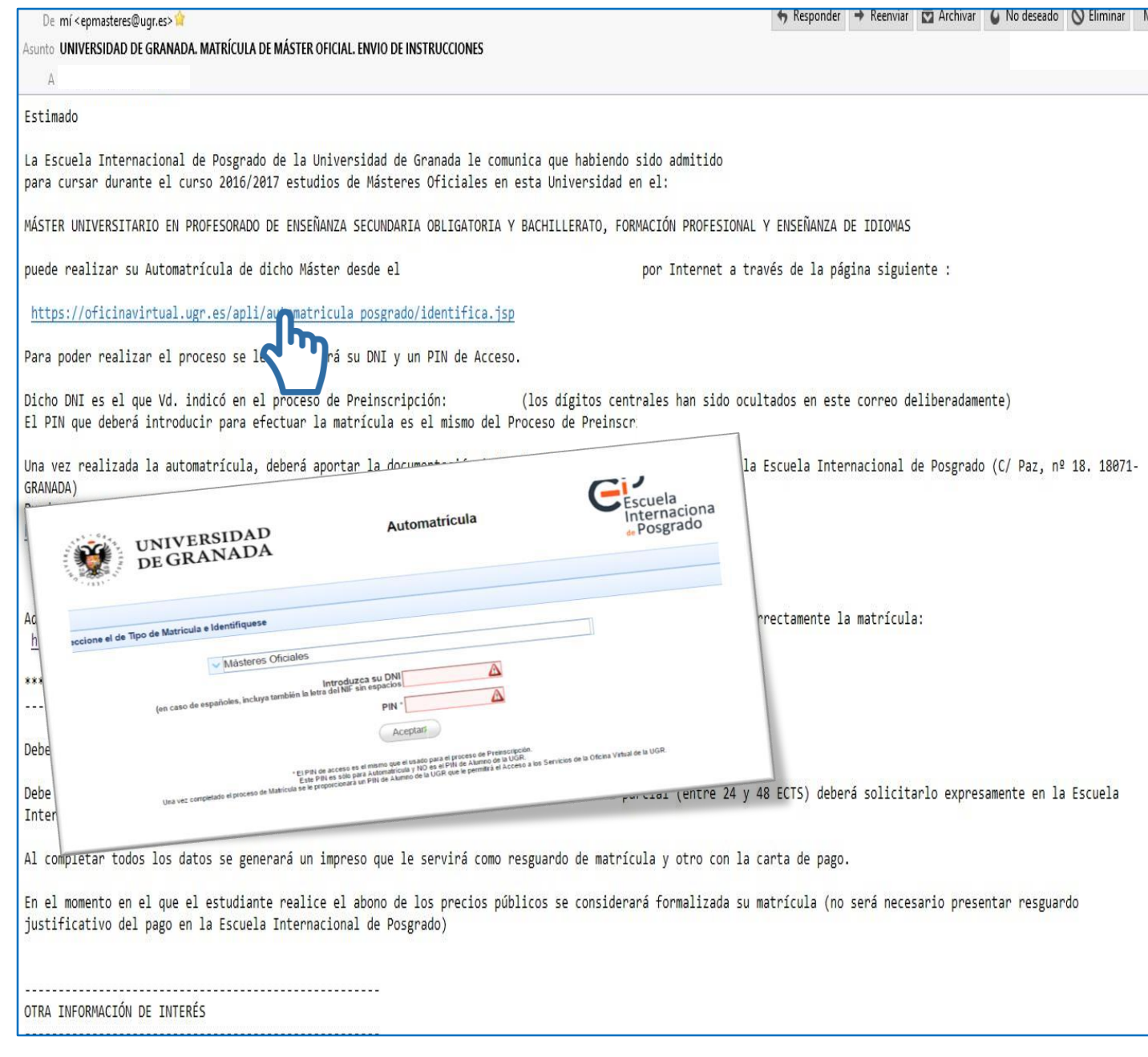

### 1. Application accepted 1.2 Email from the EIP

- o If you have obtained a place on the master's degree of your first choice, you will receive an email from the International School for Postgraduate Studies (EIP) of the UGR with information on how to enrol in the programme. To do this, your DUA profile must indicate that your application has been accepted and that you can enrol within the period established in the calendar.
- o If you have obtained a place in a lower preference request, you must follow the instructions of the system, which will depend on the time of allocation:
- o Confirm your place on the waiting list for higher preference requests and reserve a place on the allocated request
- o Confirm your place on the waiting list and enrol in the programme if the system indicates that enrolment is required. If you obtain a place in a higher-preference request in subsequent allocations, you will be able to enrol in the corresponding master's degree and cancel the previous enrolment.